dealer when you require service.

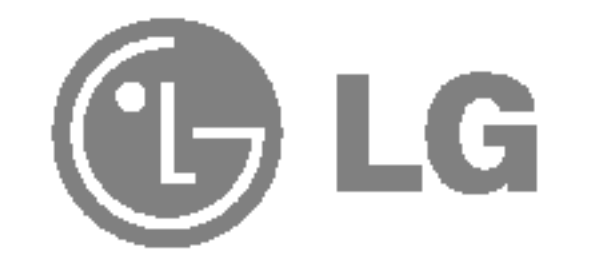

# L1740P L1940P L1740PQ L1940PQ

Make sure to read the Important Precautions before using the product. Keep the User's Guide(CD) in an accessible place for furture reference. See the label attached on the back cover and quote this information to your

## User's Guide

This unit has been engineered and manufactured to ensure your personal safety, however improper use may result in potential eletrical shock or fire hazards. In order to allow the proper operation of all safeguards incorporated in this display, observe the following basic rules for its installation, use, and servicing.

## On Safety

The power supply cord is used as the main disconnection device. Ensure that the socket-outlet is easily accessible after installation.

Use only the power cord supplied with the unit. In case you use another power cord, make sure that it is certified by the applicable national standards if not being provided by the supplier. If the power cable is faulty in any way, please contact the manufacturer or the nearest authorized repair service provider for a replacement.

Operate the display only from <sup>a</sup> power source indicated in the specifications of this manual or listed on the display. If you are not sure what type of power supply you have in your home, consult with your dealer.

Overloaded AC outlets and extension cords are dangerous. So are frayed power cords and broken plugs. They may result in <sup>a</sup> shock or fire hazard. Call your service technician for replacement.

Do not Open the Display.

- There are no user serviceable components inside.
- There are Dangerous High Voltages inside, even when the power is OFF.
- Contact your dealer if the display is not operating properly.

To Avoid Personal Injury :

- Do not place the display on a sloping shelf unless properly secured.
- Use only a stand recommended by the manufacturer.

To Prevent Fire or Hazards:

■ Always turn the display OFF if you leave the room for more than a short period

- of time. Never leave the display ON when leaving the house.
- Keep children from dropping or pushing objects into the display's cabinet openings. Some internal parts carry hazardous voltages.
- Do not add accessories that have not been designed for this display.
- During a lightning storm or when the display is to be left unattended for an extended period of time, unplug it from the wall outlet.

## On Installation

Do not allow anything to rest upon or roll over the power cord, and do not place the display where the power cord is subject to damage.

Do not use this display near water such as near a bathtub, washbowl, kitchen sink, laundry tub, in a wet basement, or near a swimming pool.

Displays are provided with ventilation openings in the cabinet to allow the release of heat generated during operation. If these openings are blocked, built-up heat can cause failures which may result in <sup>a</sup> fire hazard. Therefore, NEVER:

- $\blacksquare$  Block the bottom ventilation slots by placing the display on a bed, sofa, rug, etc.
- Place the display in a built-in enclosure unless proper ventilation is provided.
- Cover the openings with cloth or other material.
- Place the display near or over a radiator or heat source.

Do not rub or strike the Active Matrix LCD with anything hard as this may scratch, mar, or damage the Active Matrix LCD permanently.

Do not press the LCD screen with your finger for <sup>a</sup> long time as this may cause some afterimages.

**Journal 1** Use a slightly damp (not wet) cloth. Do not use an aerosol directly on the display screen because over-spraying may cause electrical shock.

■ Do not throw away the carton and packing materials. They make an ideal container in which to transport the unit. When shipping the unit to another location, repack it in its original material.

■ The fluorescent lamp used in this product contains a small amount of mercury. ■ Do not dispose of this product with general household waste. Disposal of this product must be carried out in accordance to the regulations of your local authority.

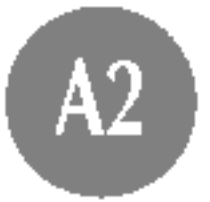

Some dot defects may appear as Red, Green or Blue spots on the screen. However, this will have no impact or effect on the display performance.

If possible, use the recommended resolution to obtain the best image quality for your LCD display. If used under any mode except the recommended resolution, some scaled or processed images may appear on the screen. However, this is characteristic of the fixed-resolution LCD panel.

## On Cleaning

**Unplug the display before cleaning the face of the display screen.** 

## On Repacking

## On Disposal

## Using the Computer

3. Connect the signal input cable and the power cord.

4. Arrange the signal input cable and the power cord by holder, as shown.

**Before setting up the monitor, ensure that the power to the monitor, the** computer system, and other attached devices is turned off.

1. Place the monitor with its front facing downward on <sup>a</sup> cushion or soft cloth.

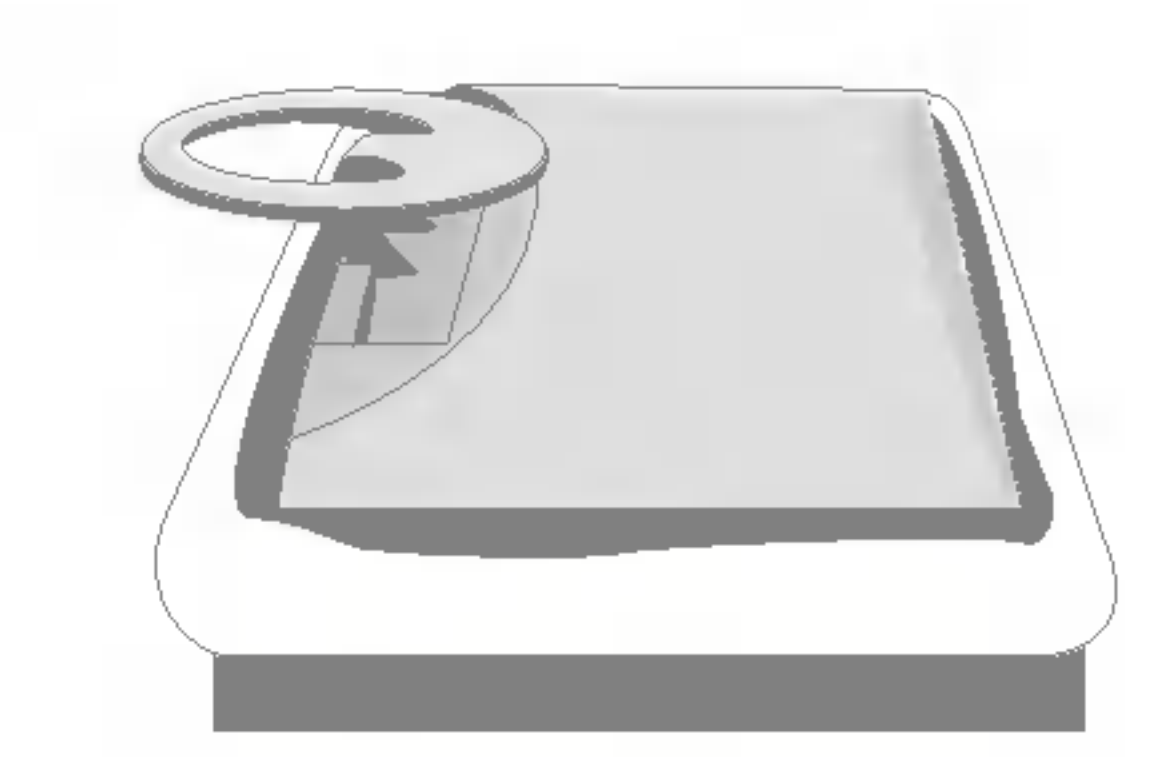

2. Hold down the release button inside the stand and strongly pull out the stand with your two hands.

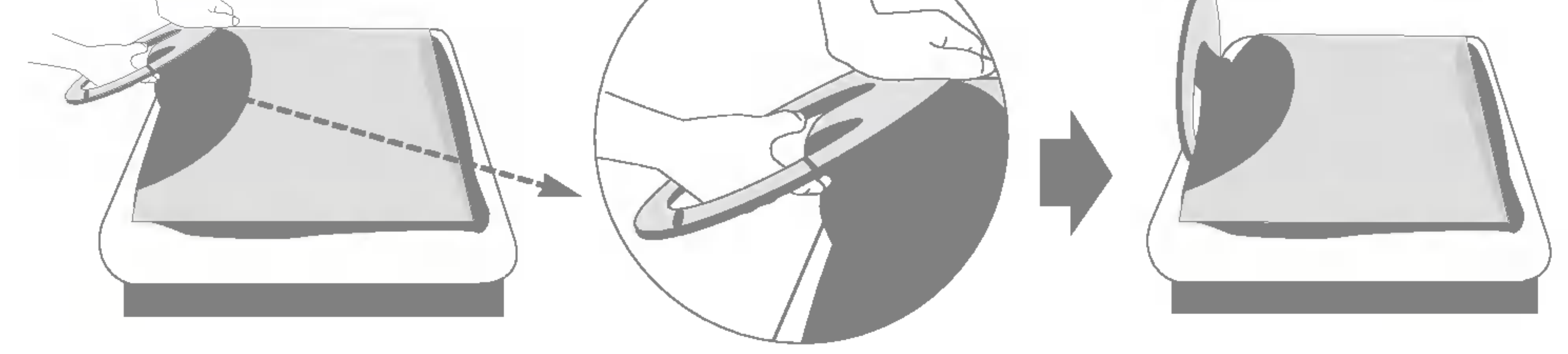

The stand won't move if you don't press release button.

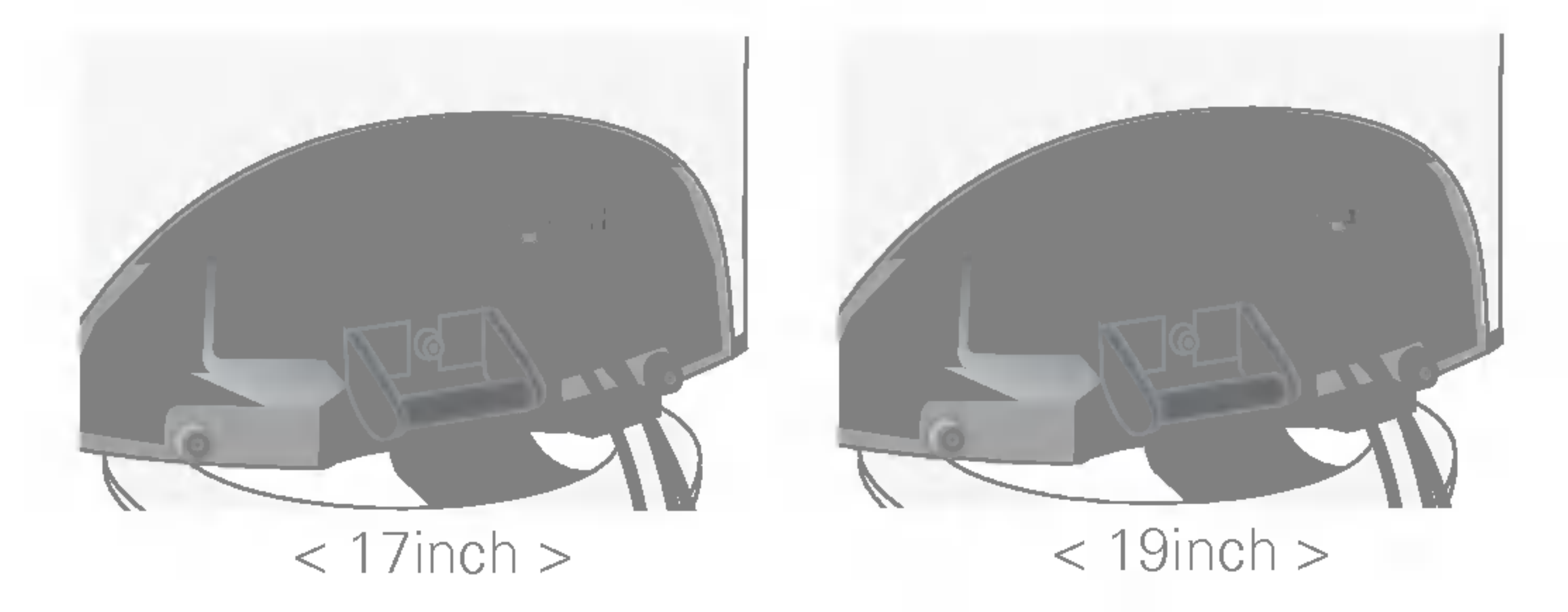

5. When successfully arranged, fit the back cap in along the groove.

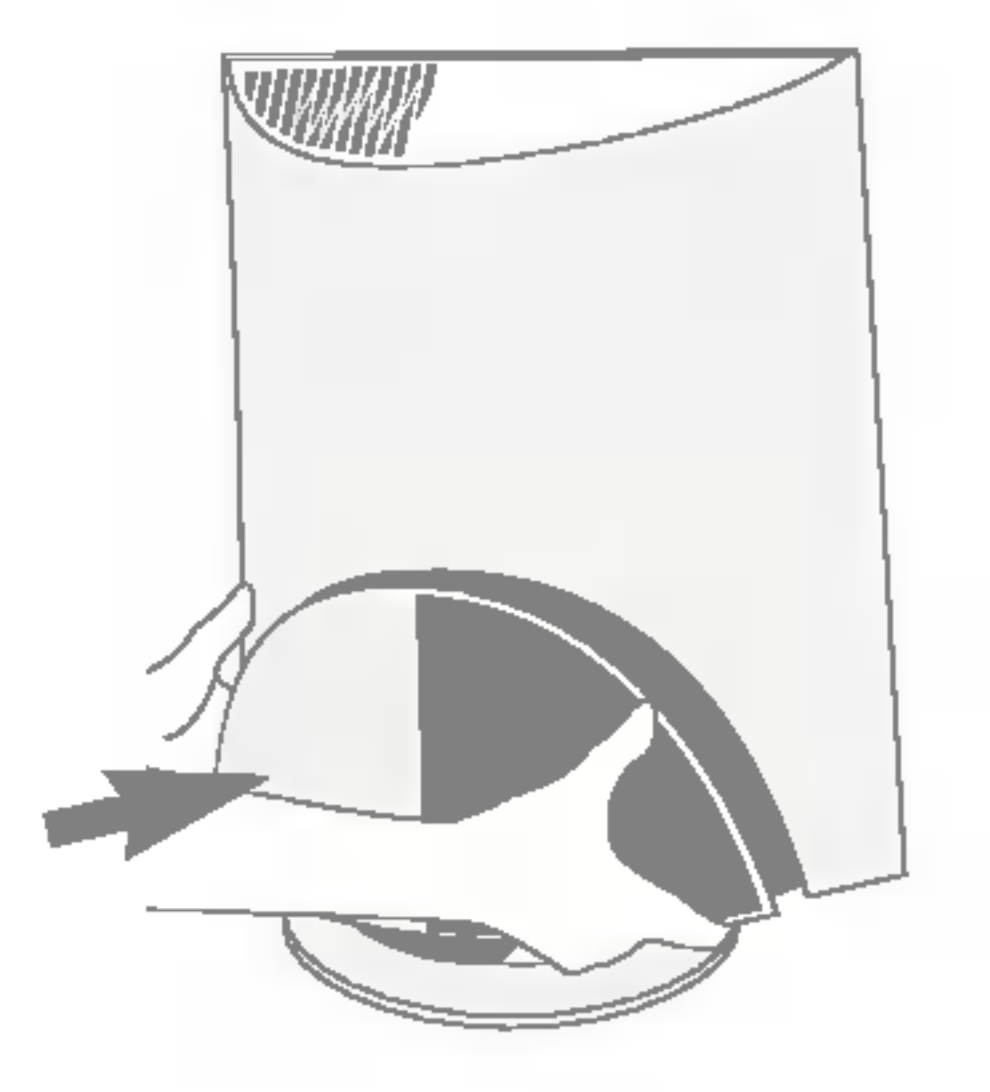

## Using the Computer

1. Connect the signal cable. When attached, tighten the thumbscrews to secure the connection. ①

2. Connect the power cord into a proper power outlet that is easily accessible and close to the display.<sup>2</sup>

 $3.$  Touch  $\bigcup$  button on the front switch panel to turn the power on. When monitor power is turned on, the 'Self Image Setting Function' is executed automatically. (Only Analog Mode)

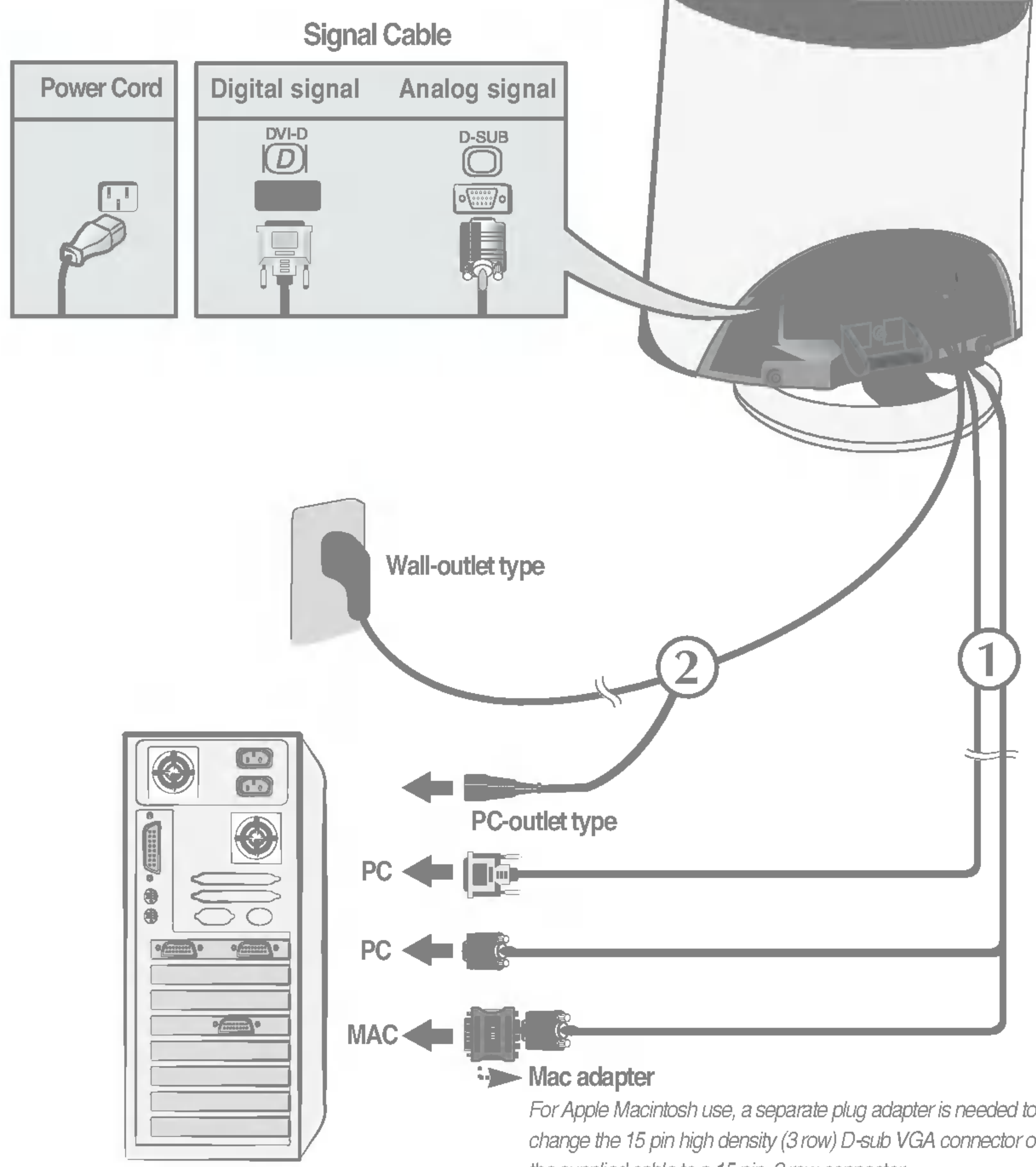

ForApple Macintosh use, a separate plug adapter is needed to change the <sup>15</sup> pin high density (3 row) D-sub VGA connector on the supplied cable to a <sup>15</sup> pin 2 row connector.

## Using the Computer

 $1.$  Connect the signal cable. When attached, tighten the thumbscrews to secure the connection. ①

2. Connect the power cord into a proper power outlet that is easily accessible and close to the display. 2

 $3.$  Touch  $\Phi$  button on the front switch panel to turn the power on. When monitor power is turned on, the 'Self Image Setting Function' is executed automatically. (Only analog mode)

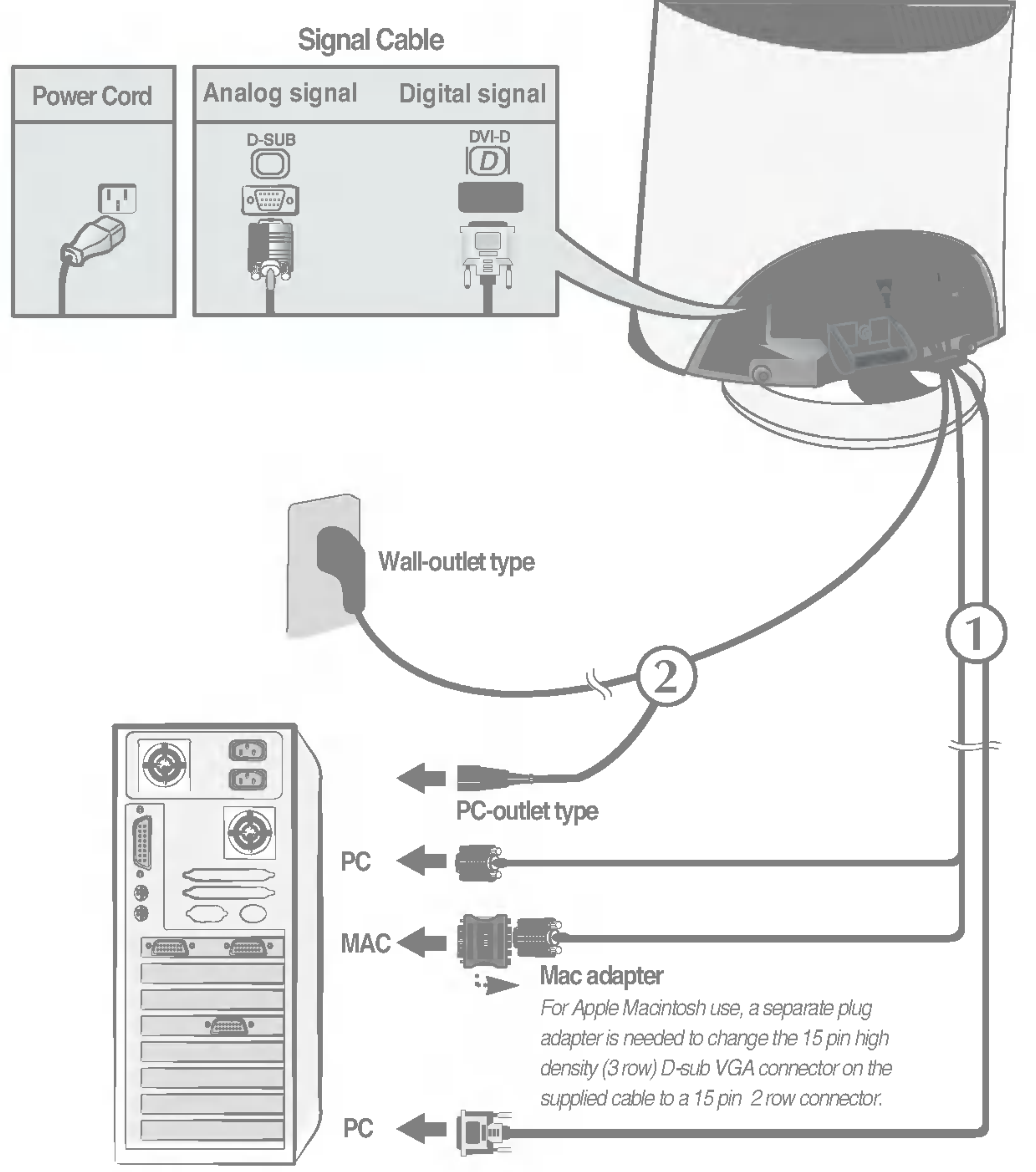

**Self Image Setting Function'?** This function provides the user with optimal display settings. When the user connects the monitor for the first time, this function automatically adjusts the display to optimal settings for individual input signals. If you want to adjust the monitor while in use, or wish to manually run this function once again, push the 'SET/AUTO' button on the front panel of the monitor. Otherwise, you may execute the ' Factory reset' option on the OSD adjustment menu. However, be aware that this option initializes all the menu items except 'Language'.

### $\odot$  Touch  $\bigcup$  button for several seconds on the front switch panel to turn the power on.

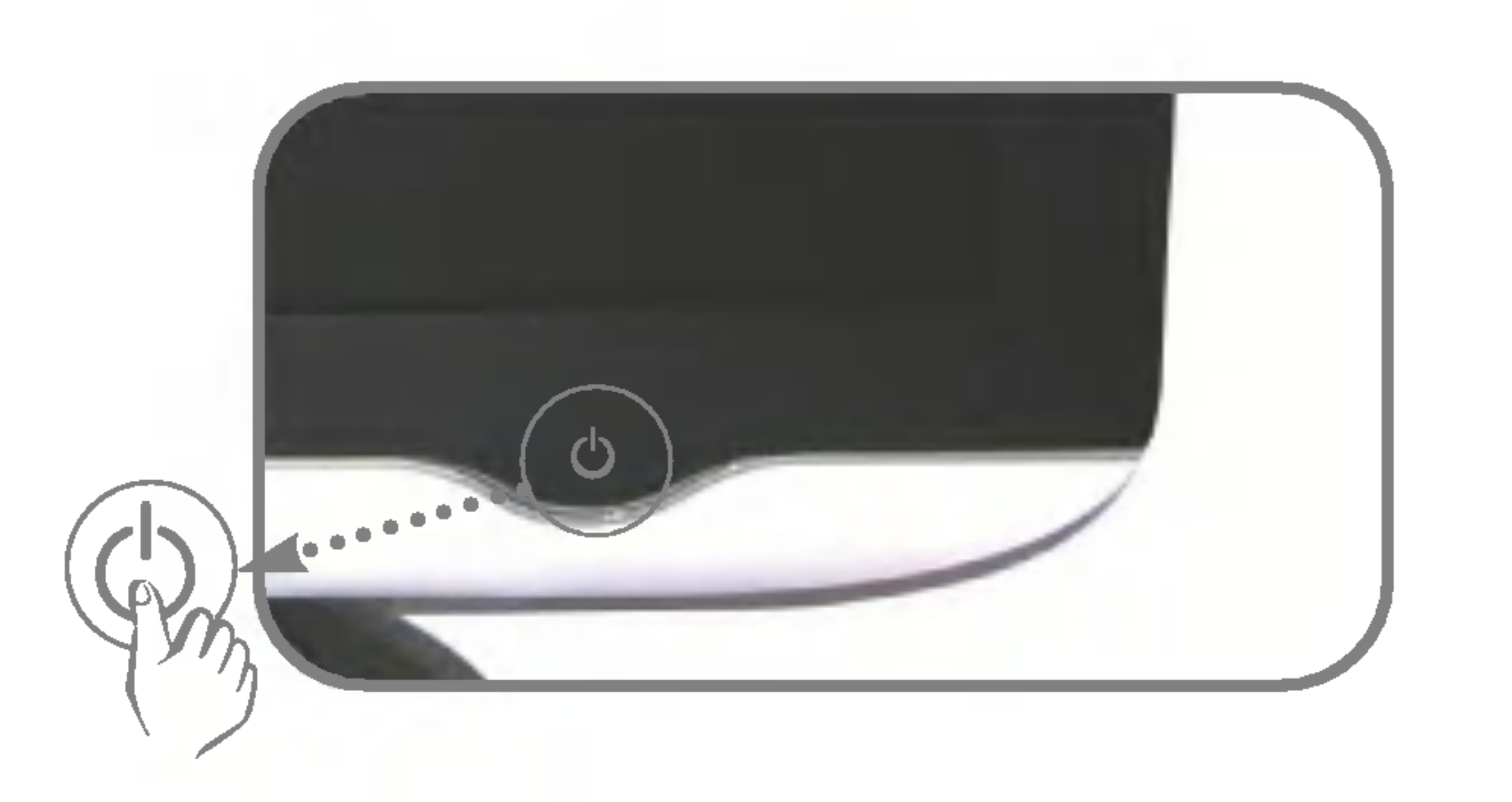

#### **NOTE**

## Control Panel Functions

## Control Panel Functions.

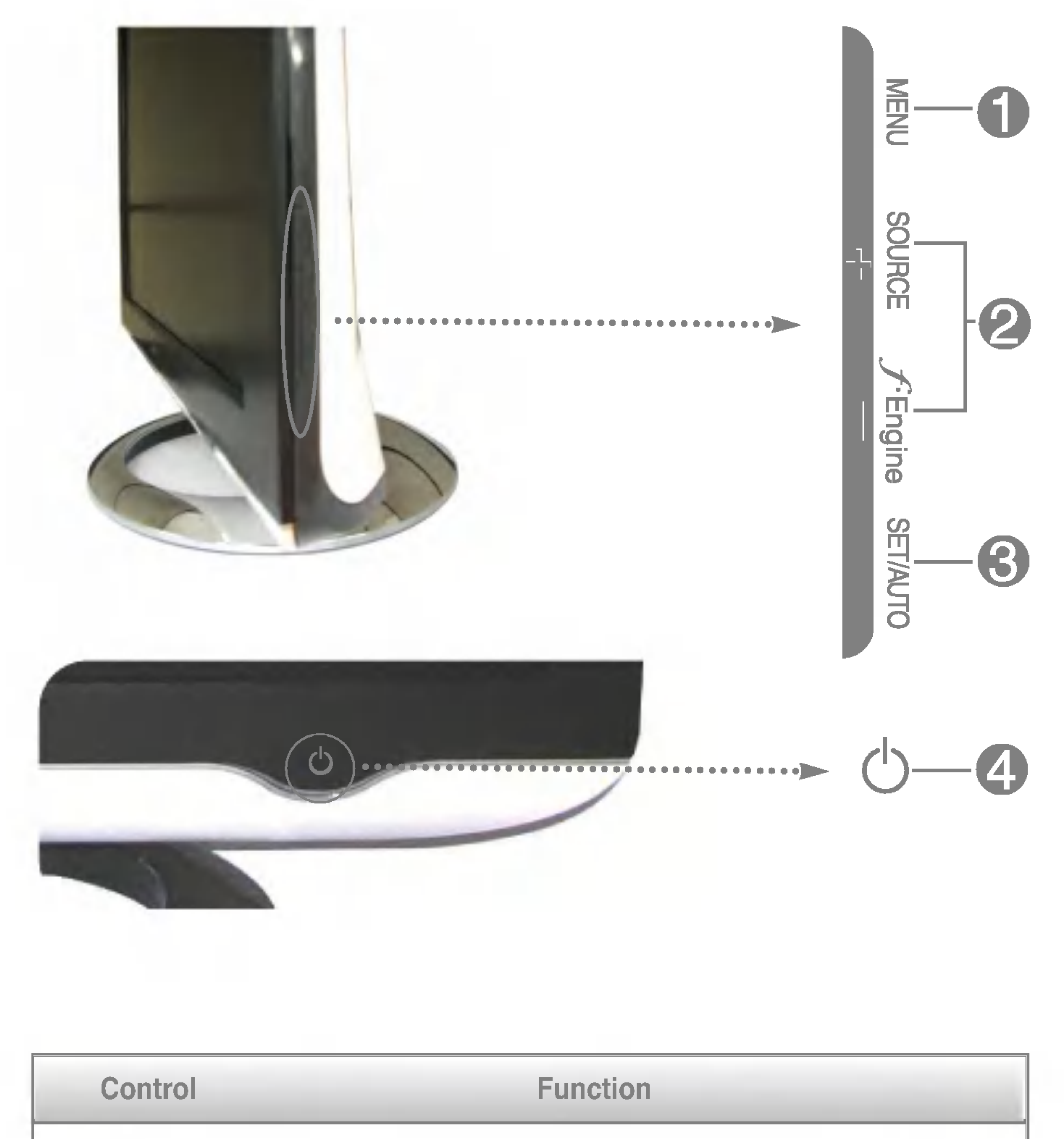

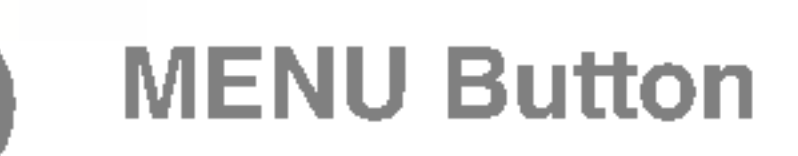

MENU Button Use this button to enter or exit the On Screen Display.

#### OSD LOCKED/UNLOCKED

This function allows you to lock the current control settings, so that they cannot be inadvertently changed. Press and hold the MENU button for 5 seconds. The message "OSD LOCKED" should appear.

You can unlock the OSD controls at any time by pushing the MENU button for <sup>5</sup> seconds. The message "OSD UNLOCKED" should appear.

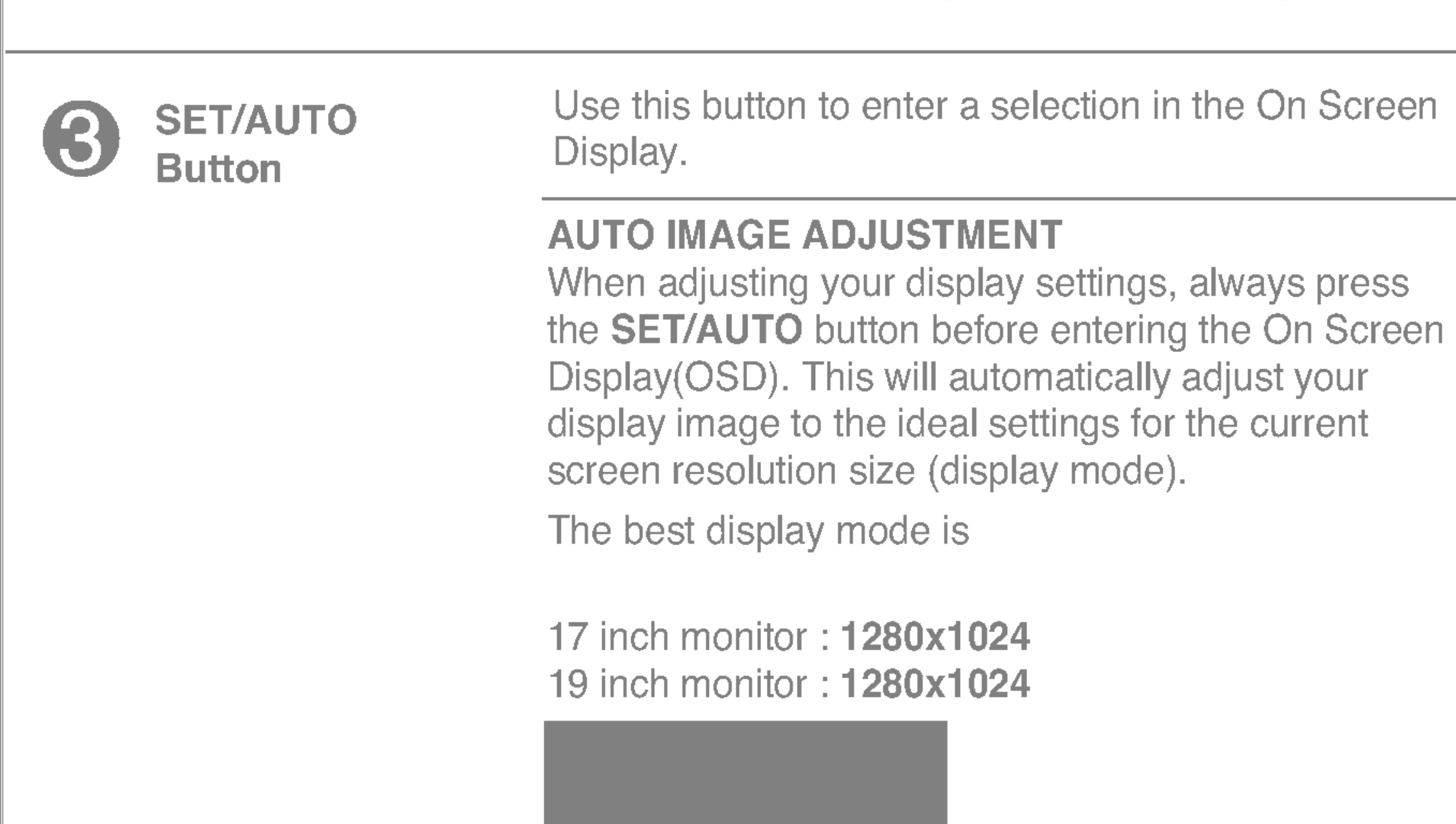

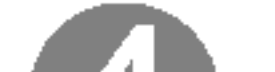

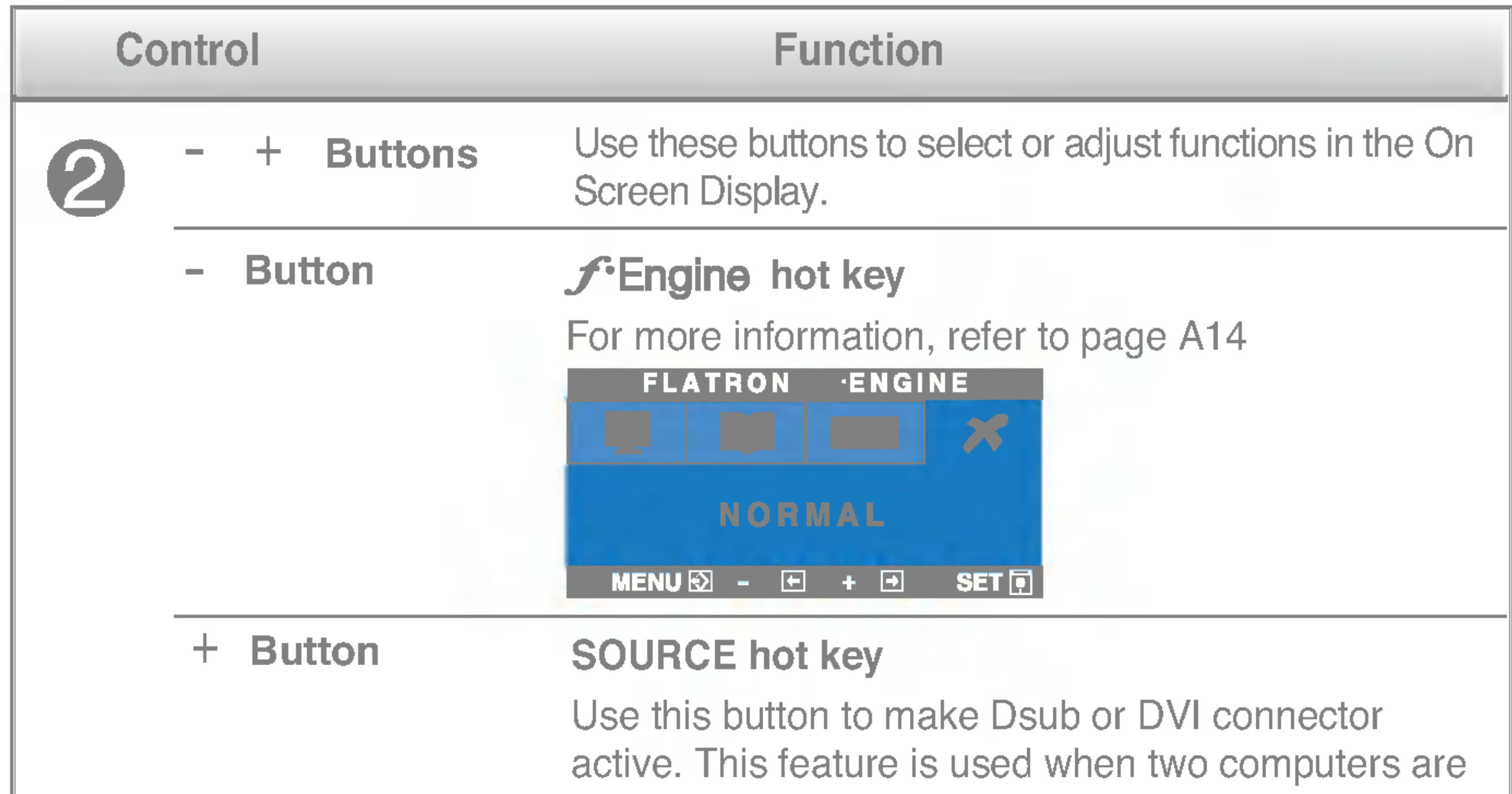

connected to the display. The default setting is Dsub.

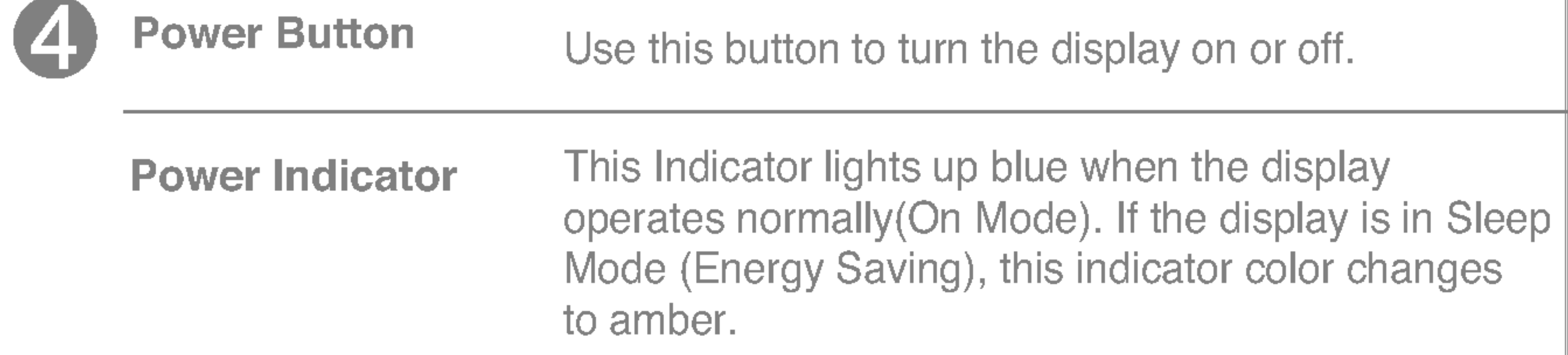

## On Screen Display (OSD) Control Adjustment

## Screen Adjustment

Making adjustments to the image size, position and operating parameters of the display is quick and easy with the On Screen Display Control system. A short example is given below to familiarize you with the use of the controls. The following section is an outline of the available adjustments and selections you can make using the OSD.

#### **NOTE**

 $\blacksquare$  Allow the display to stabilize for at least 30 minutes before making image adjustments.

To make adjustments in the On Screen Display, follow these steps:

 $MENU \rightarrow - + \rightarrow SET/AUTO \rightarrow - + + \rightarrow MENU$ 

Press the **MENU Button**, then the main menu of the OSD appears.

- To access a control, use the  $\,$  or  $\,$  + Buttons. When the icon you want becomes highlighted, press the **SET/AUTO Button**.  $-$  or  $+$
- Use the  $-$  /  $+$  Buttons to adjust the image to the desired level. Use the SET/AUTO Button to select other sub-menu items.  $-1+$
- $41$

Push the MENU Button once to return to the main menu to select another function. Push the MENU Button twice to exit from the OSD.

## On Screen Display(OSD) Selection and Adjustment

The following table indicates all the On Screen Display control, adjustment, and setting menus.

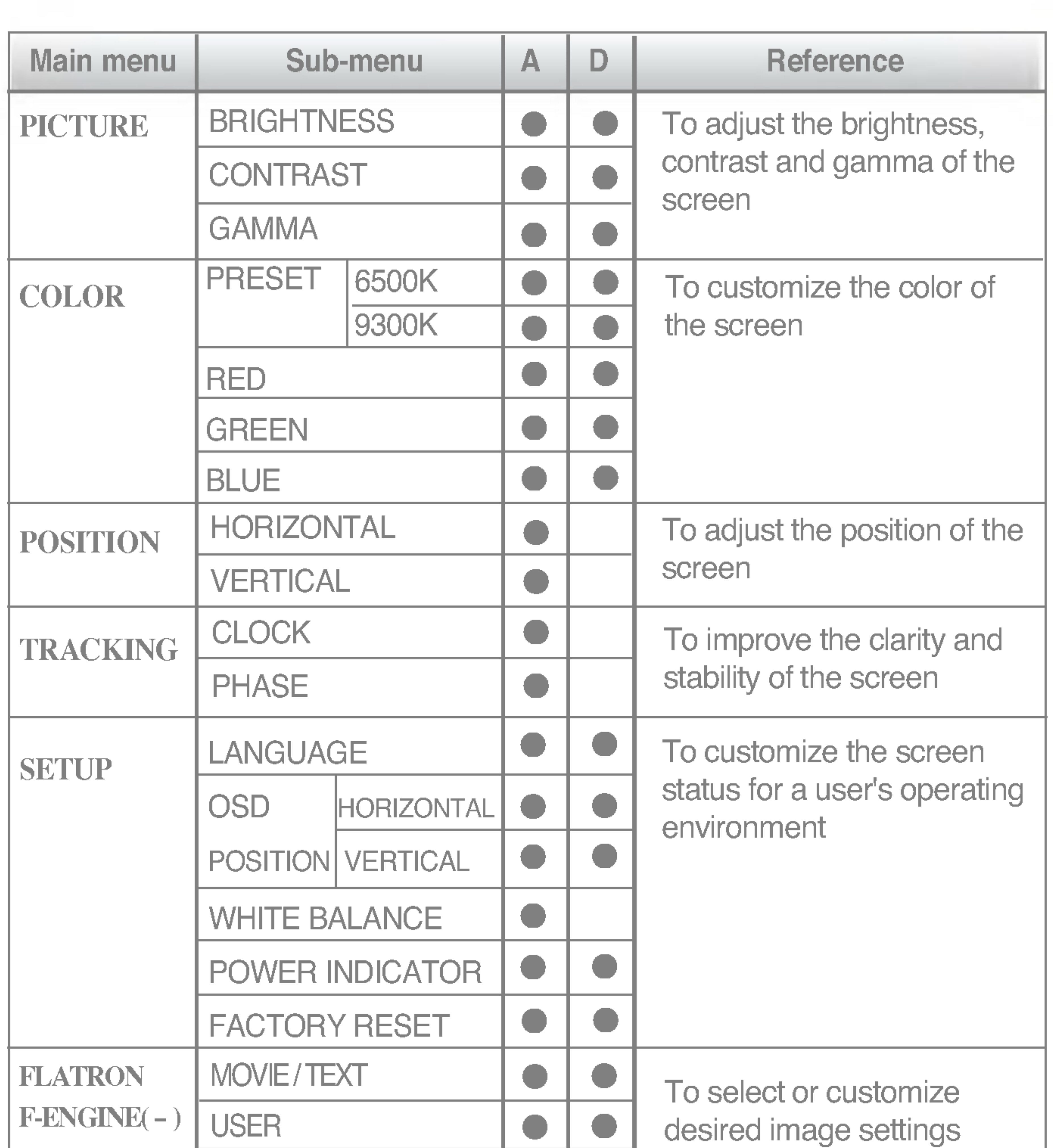

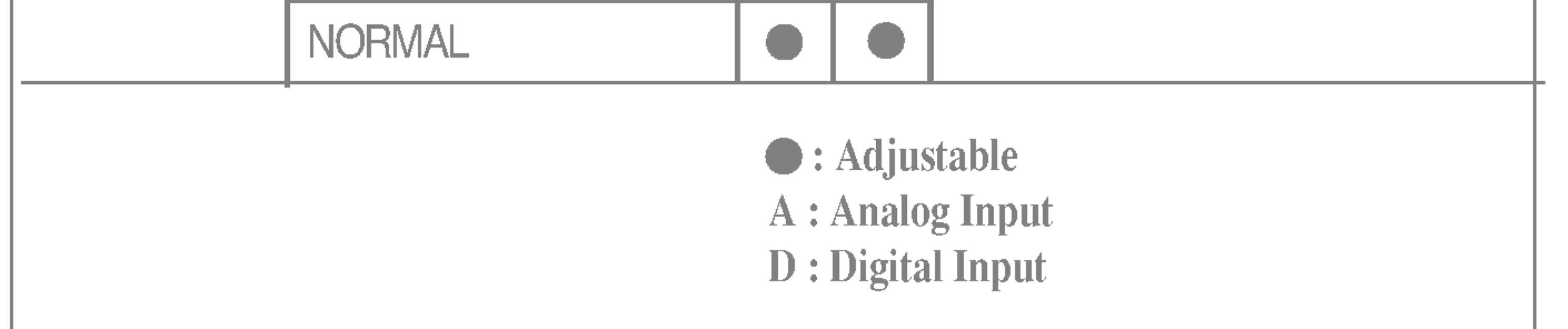

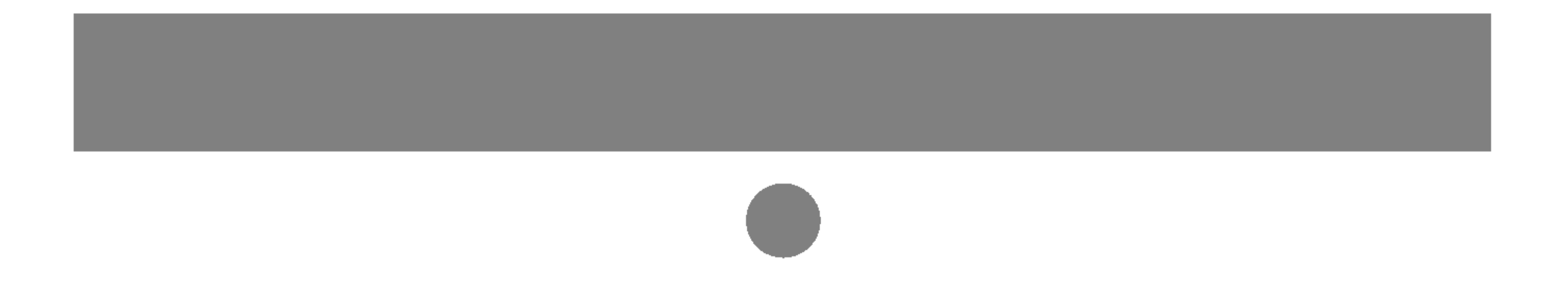

## On Screen Display(OSD) Selection and Adjustment

You were introduced to the procedure of selecting and adjusting an item using the OSD system. Listed below are the icons, icon names, and icon descriptions of the all items shown on the Menu.

Press the MENU Button, then the main menu of the OSD appears.

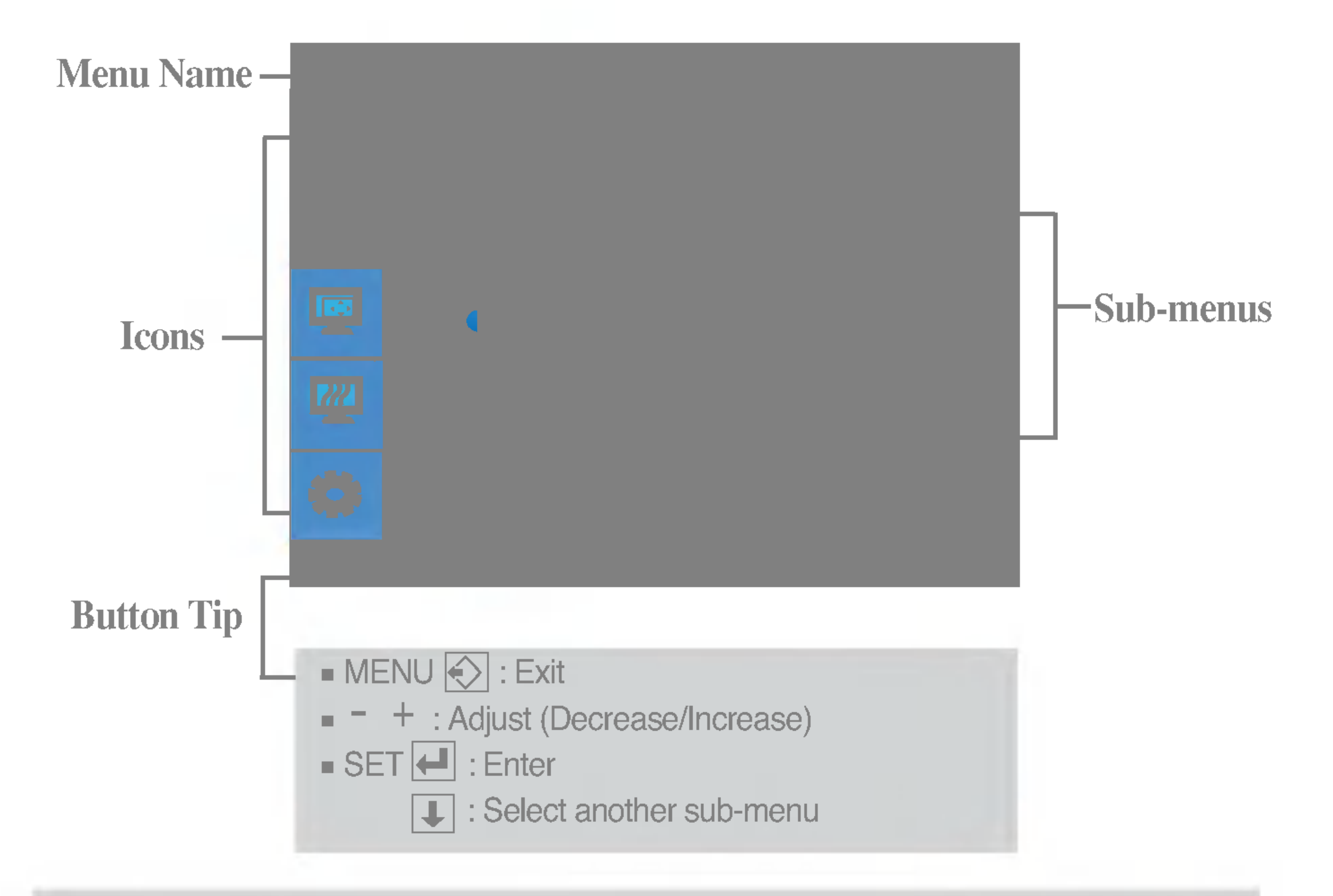

#### **NOTE**

OSD (On Screen Display) menu languages on the monitor may differ from the manual.

To adjust the brightness of the screen.

To adjust the contrast of the screen.

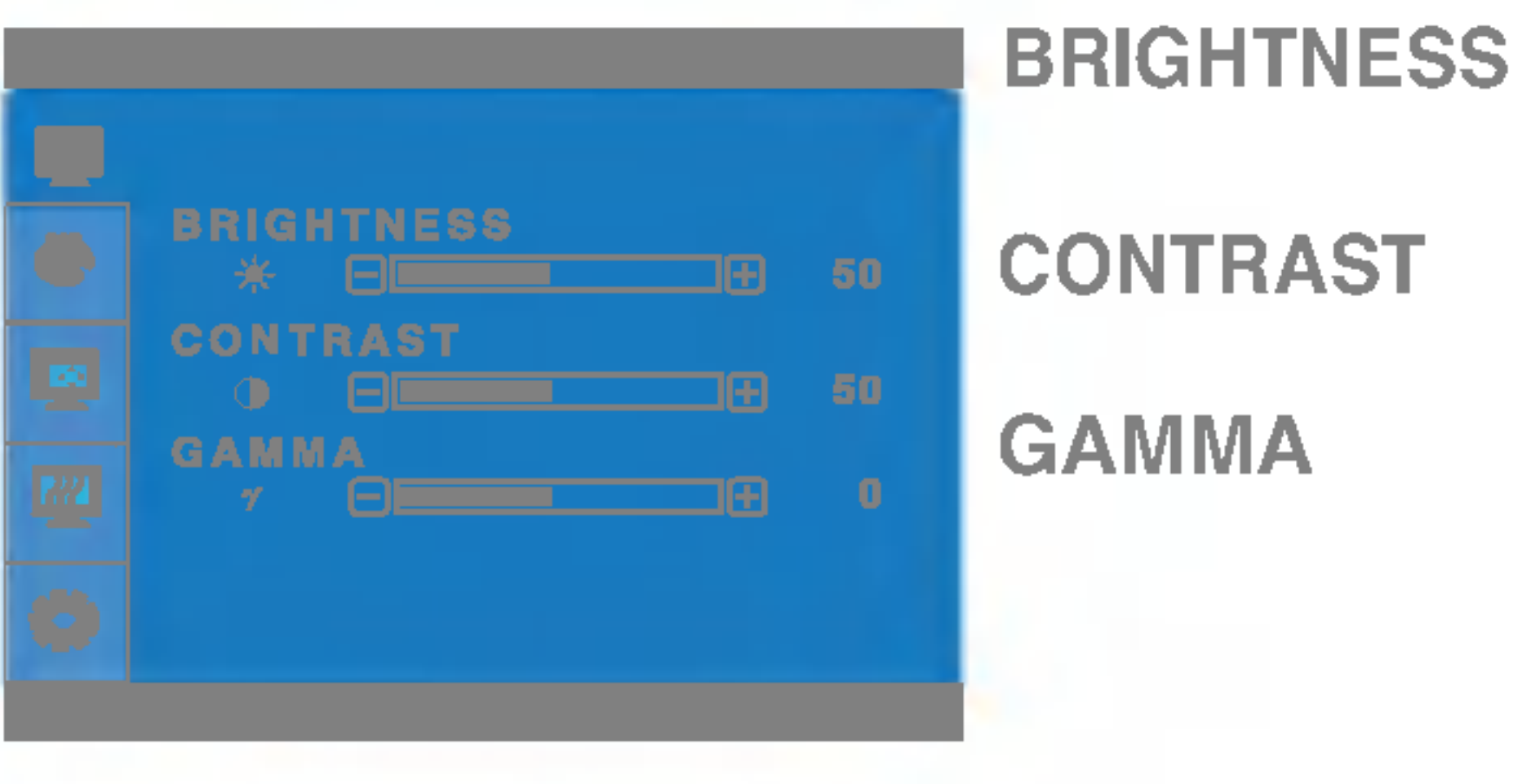

Set your own gamma value. : -50/0/50 On the monitor, high gamma values display whitish images and low gamma values display high contrast images.

- MENU : Exit : Decrease -
- : Increase +
- **SET** : Select another sub-menu

### PICTURE

- : Decrease -
- : Increase +
- **SET** : Select another sub-menu

Select the screen color.

- MENU : Exit
- : Decrease
- : Increase +
- **SET** : Select another sub-menu
- ? 6500K: Slightly reddish white.
- ? 9300K: Slightly bluish white.

Set your own red color levels.

Set your own green color levels.

Set your own blue color levels.

COLOR

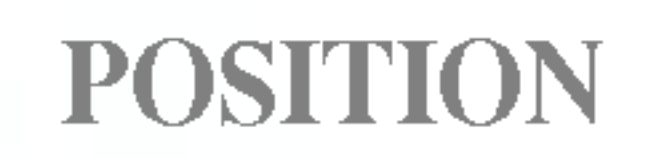

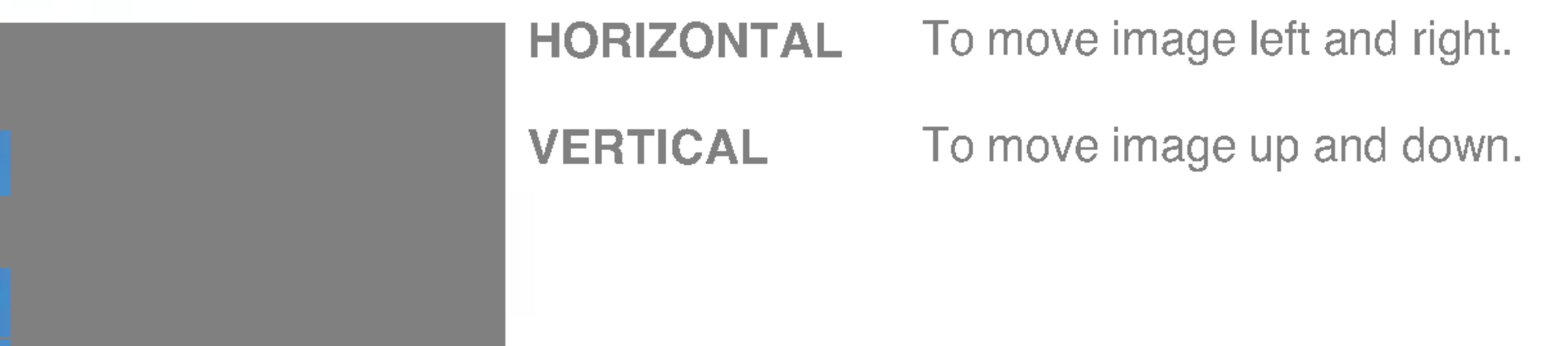

Main menu Sub menu Sub menu Description (Sub menu Description (Sub menu Description (Sub menu Description (Sub<br>Main menu Description (Sub menu Description (Sub menu Description (Sub menu Description (Sub menu) (Sub menu D

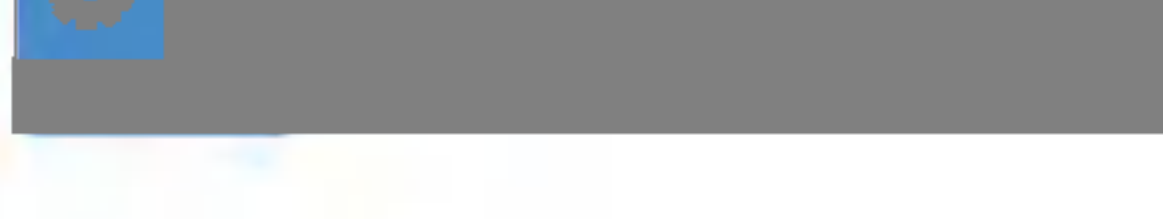

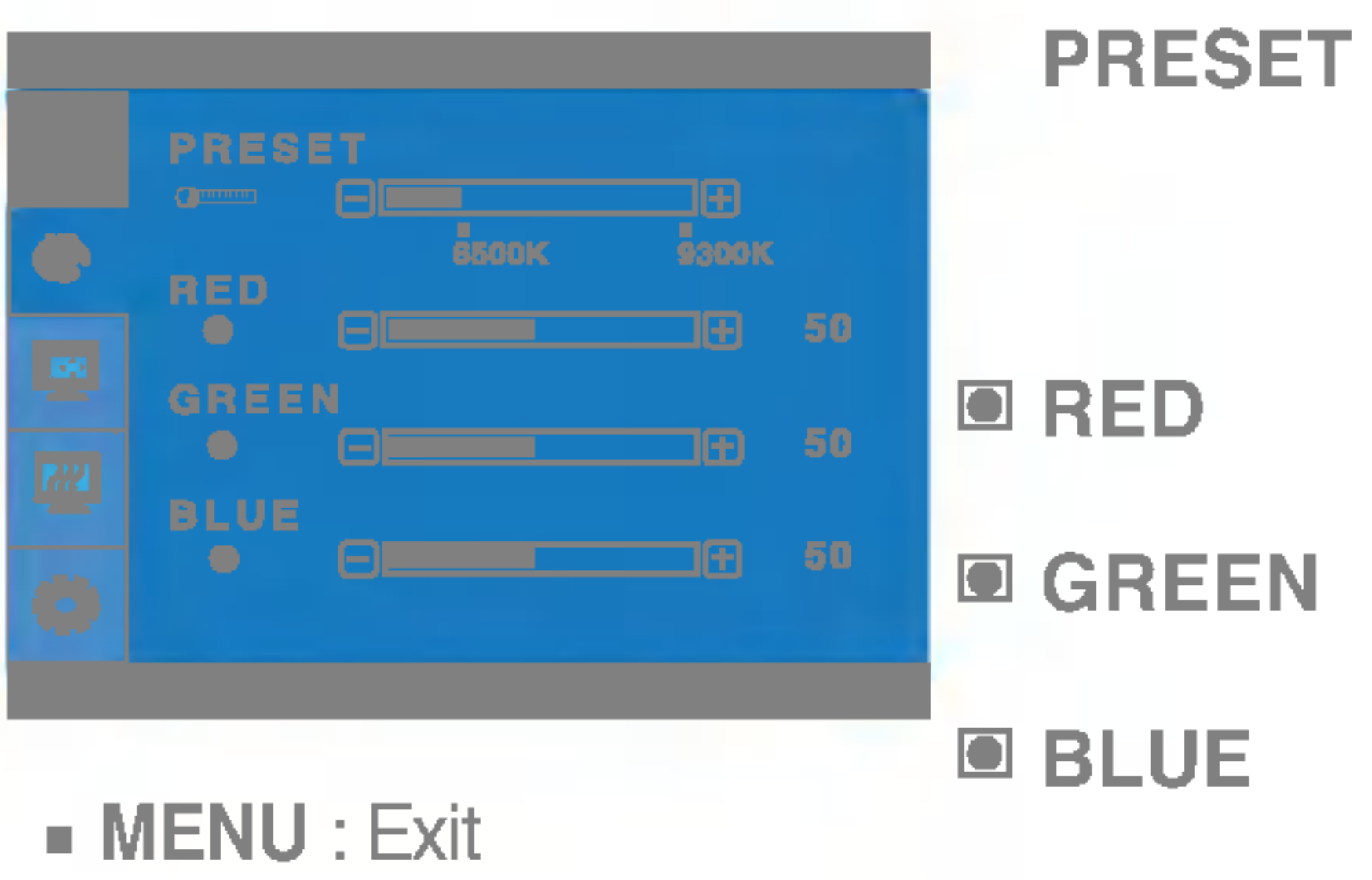

## On Screen Display(OSD) Selection and Adjustment

#### CLOCK

Main menu Sub menu Sub menu Description (Sub menu Description (Sub menu Description (Sub menu Description (Sub<br>Main menu Description (Sub menu Description (Sub menu Description (Sub menu Description (Sub menu) (Sub menu D

To minimize any vertical bars or stripes visible on the screen background.The horizontal screen size will also change.

**PHASE** To adjust the focus of the display. This item allows you to remove any horizontal noise and clear or sharpen the image of characters.

- MENU : Exit
- : Decrease -
- : Increase +
- SET : Select another sub-menu

### **SETUP**

### TRACKING

If this does not improve the screen image, restore the factory default settings. If necessary, perform the white balance function again. This function will be enabled only when the input signal is an analog signal.

If the output of the video card is different the required specifications, the color level may deteriorate due to video signal distortion. Using this function, the signal level is adjusted to fit into the standard output level of the video card in order to provide the optimal image. Activate this function when white and black colors are present in the screen.

- MENU : Exit -
- : Adjust
- : Adjust +

#### **SET** : Select another sub-menu

1280 x 1024 60HZ

**FACTORY** RESET Restore all factory default settings except "LANGUAGE." Press the  $\blacktriangleright$  button to reset immediately.

To choose the language in which the control names are displayed. LANGUAGE

> Use this function to set the power indicator on the front side of the monitor to ON or OFF. If you set OFF, it will go off. If you set **ON** at any time, the power indicator will automatically be turned on.

To adjust position of the OSD window on the screen.

OSD

POSITION

**WHITE** 

BALANCE

POWER INDICATOR

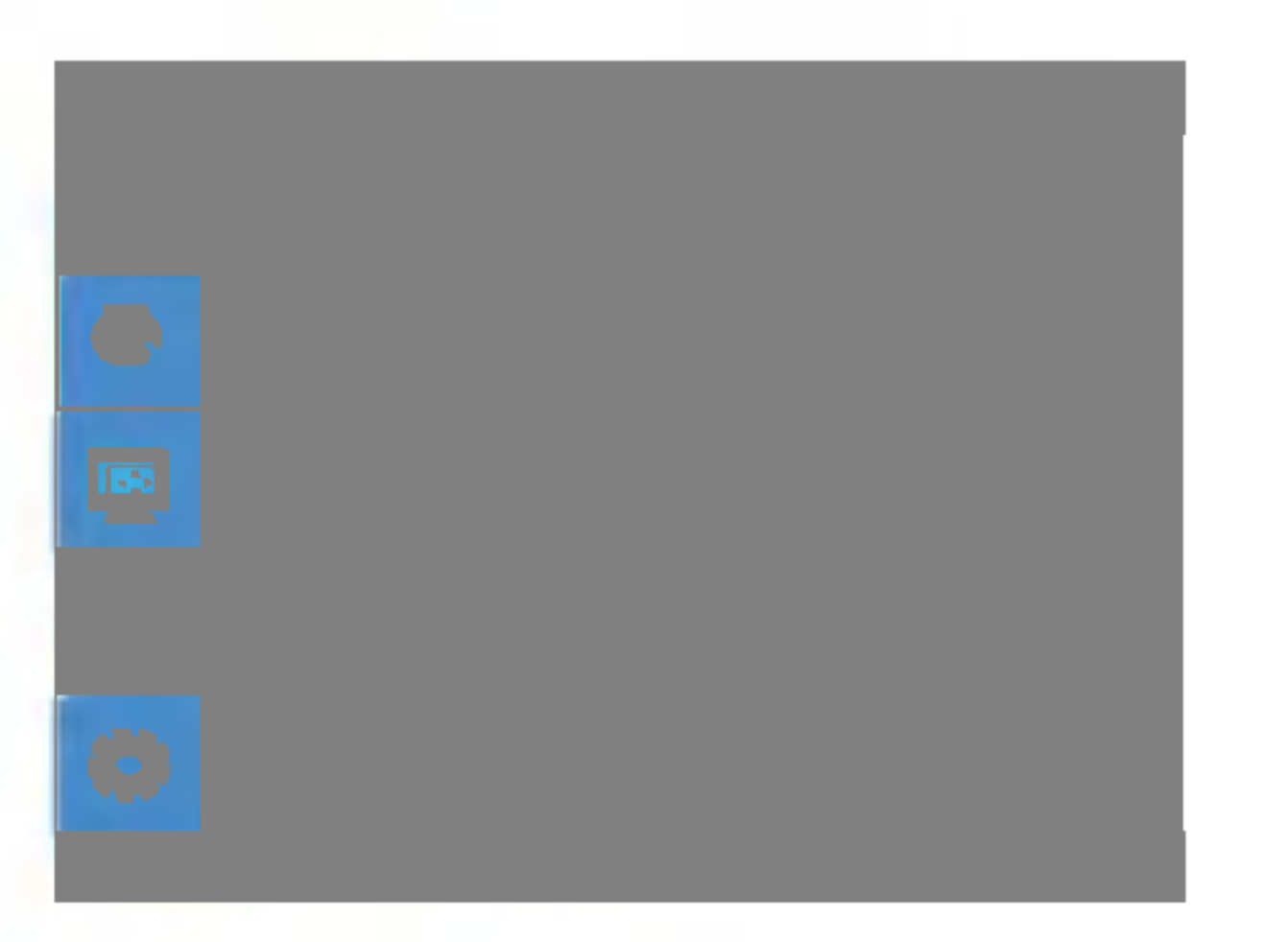

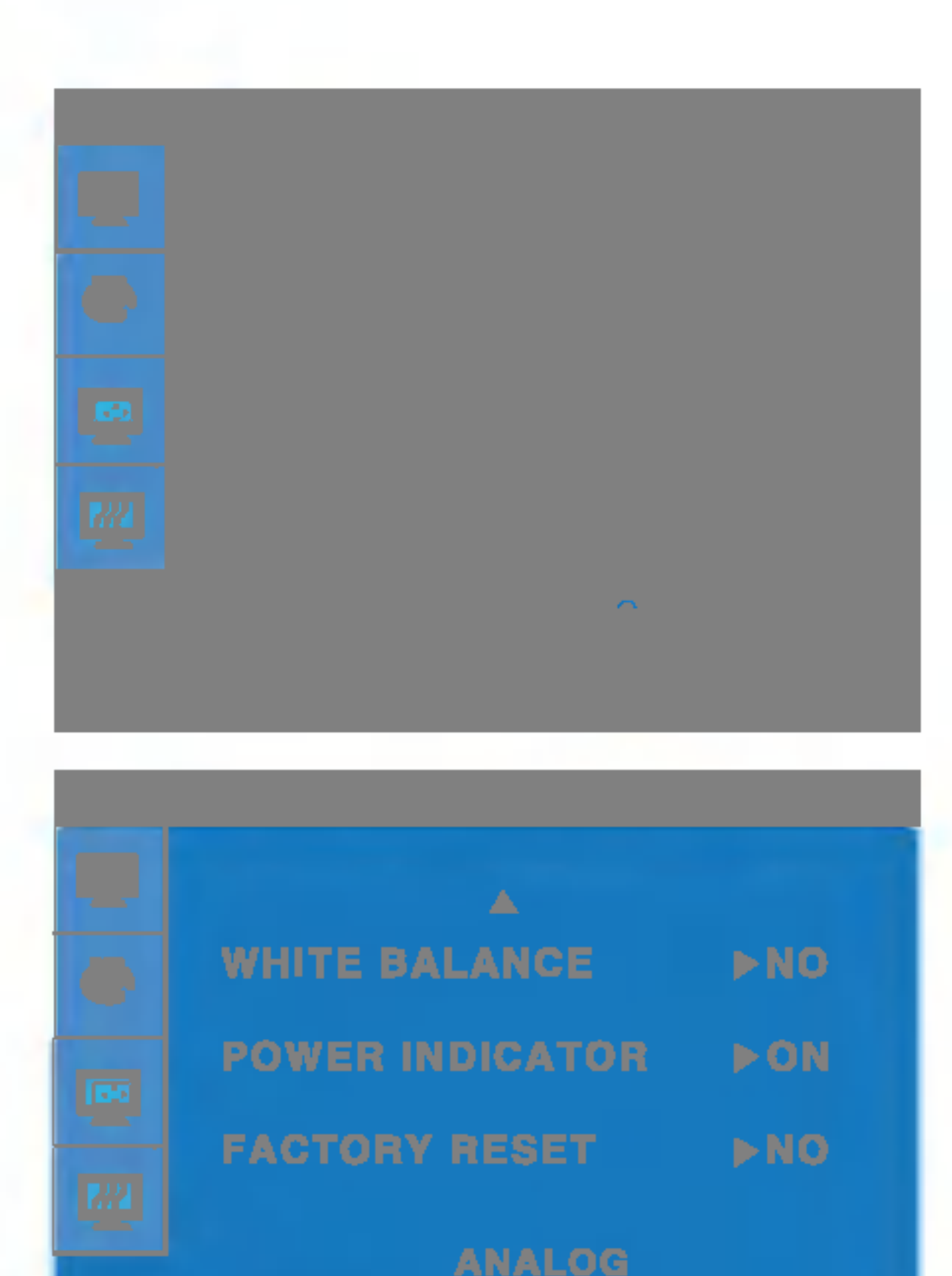

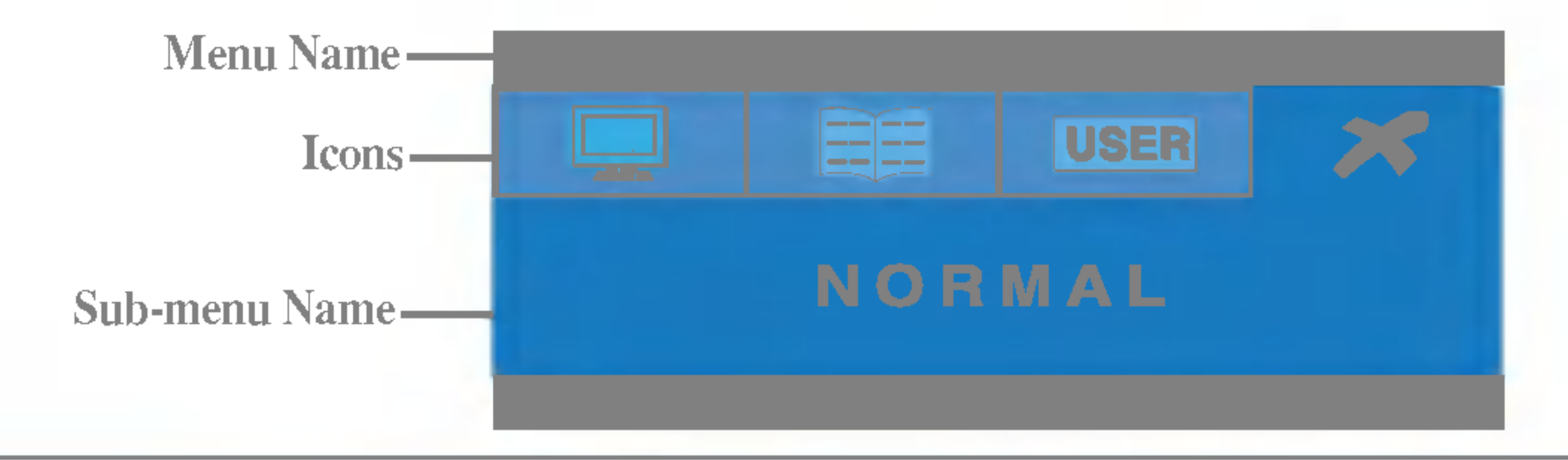

When you execute F-ENGINE, two tones will appear on the screen as shown. The applied screen will appear on the left side, whereas the non-applied screen will appear on the right side.Touch the SET button to use the adjusted screen.

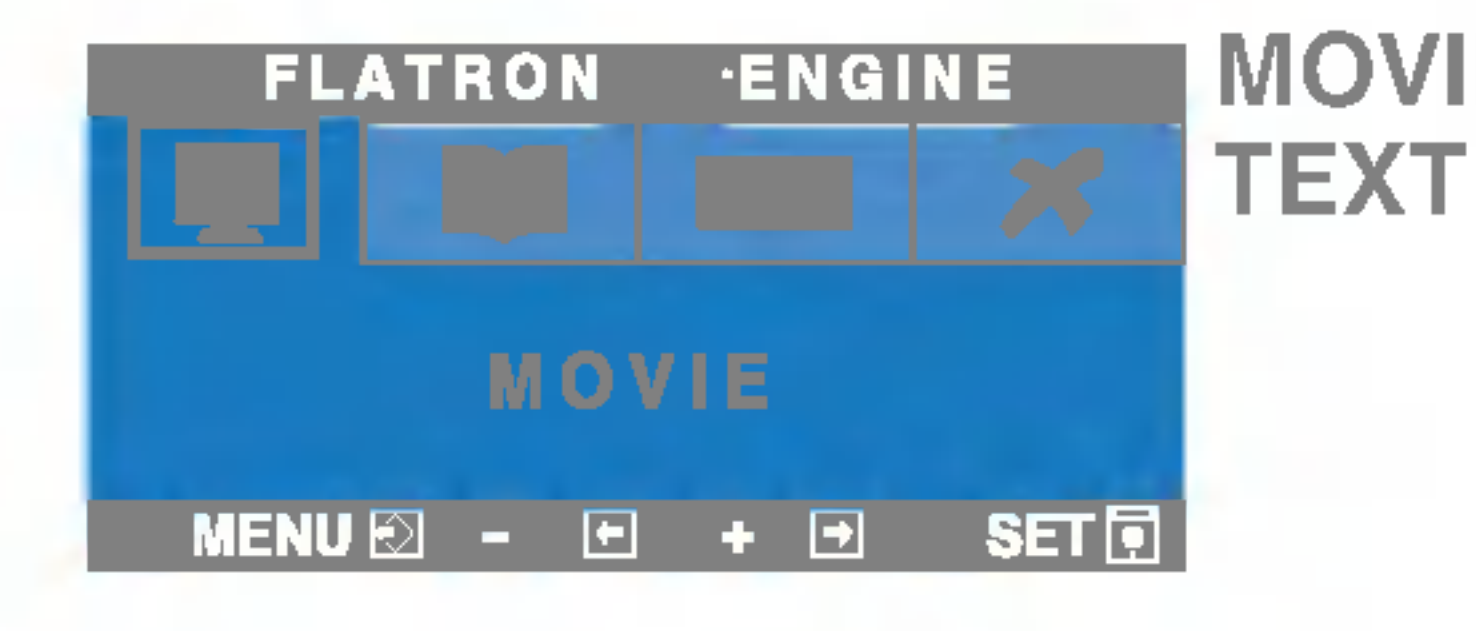

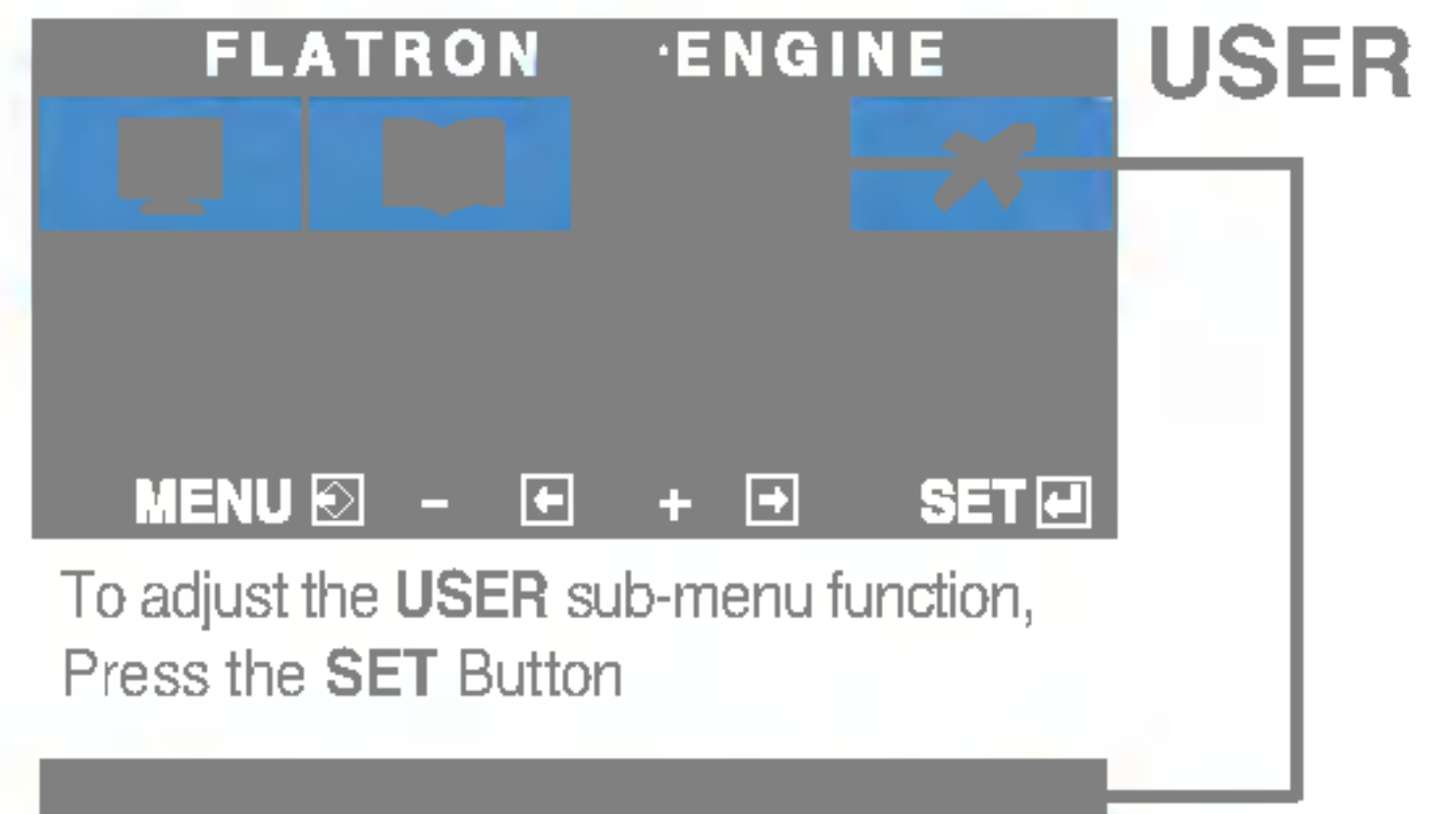

**The OSD screen will appear when you touch the**  $f$ **Engine** (-) button on the right side of the monitor.

> **MOVIE** This feature lets you easily select the best desired image condition optimized to the environment (ambient illumination, image types etc).

> > MOVIE: For animation images in videos or movies

**TEXT:** For text images (Word processing etc.)

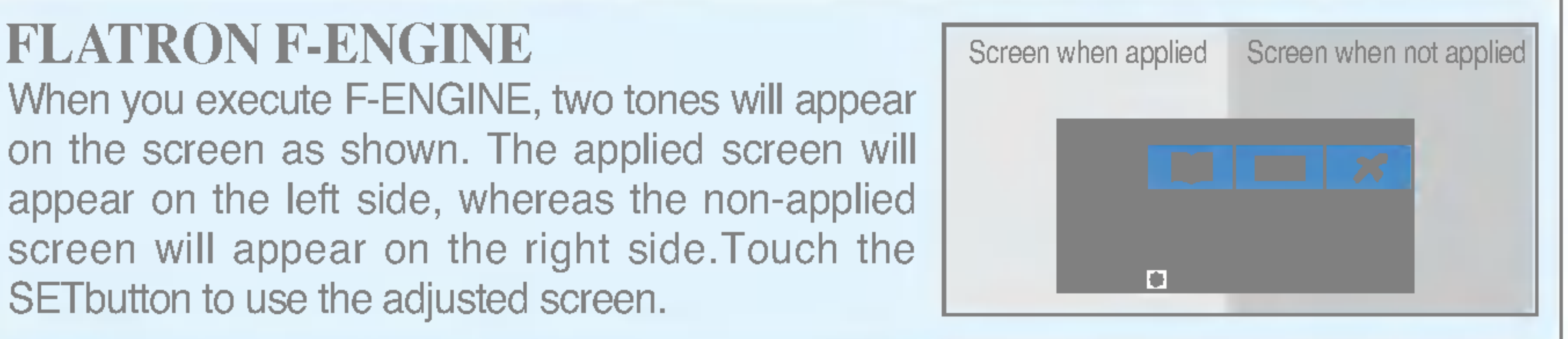

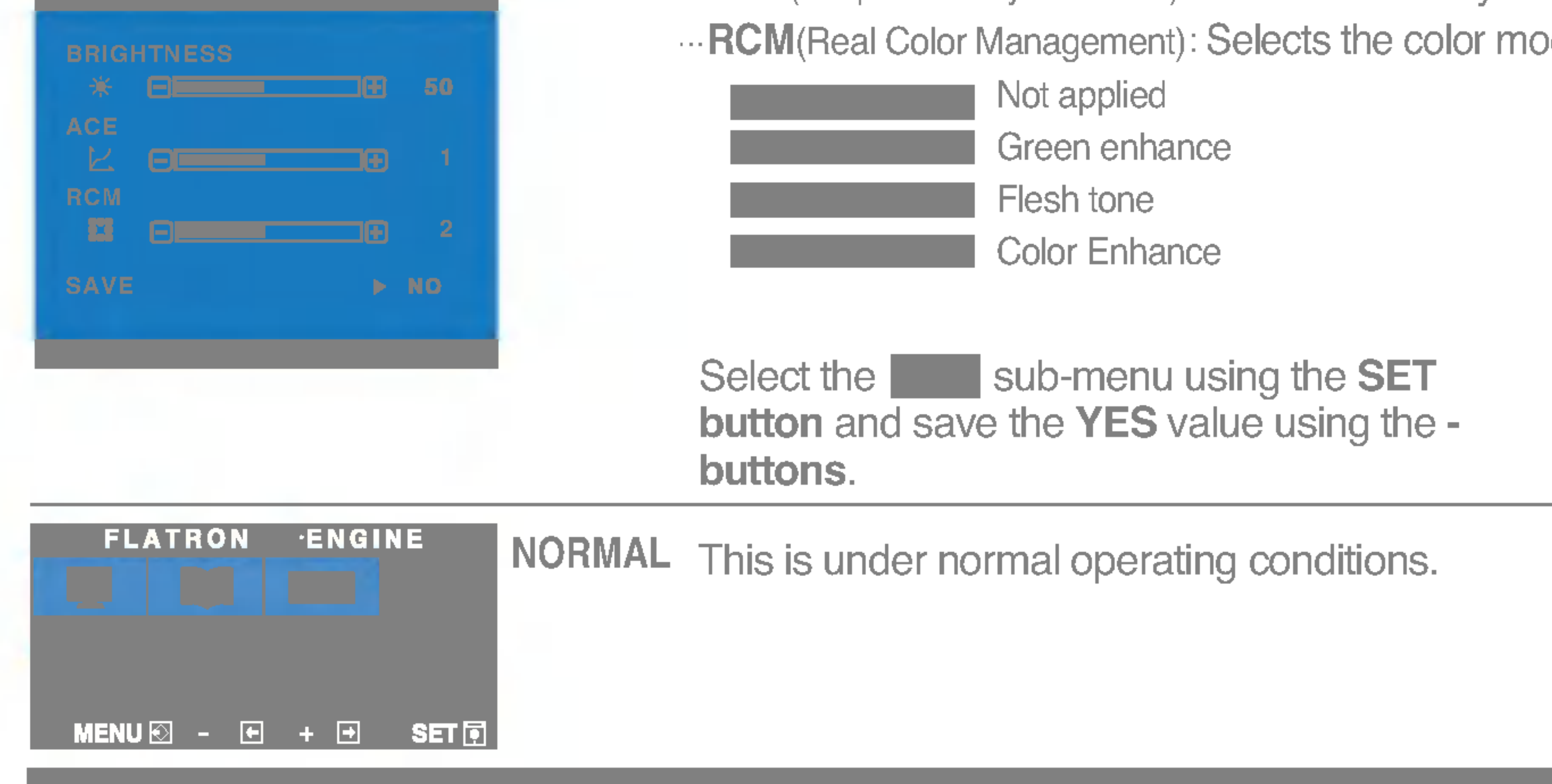

User

Main menu Sub menu Sub menu Description (Sub menu Description (Sub menu Description (Sub menu Description (Sub<br>Main menu Description (Sub menu Description (Sub menu Description (Sub menu Description (Sub menu Description<br>M

You can manually adjust brightness, ACE or RCM. You can save or restore the adjusted value even when using a different environment setting.

- ··· (Brightness): Adjusts screen brightness.
- ... ACE(Adaptive Clarity Enhancer): Selects the clarity mode.
- $\cdots$  RCM(Real Color Management): Selects the color mode.

### Check the following before calling for service.

**Is the power indicator** amber?

- Do you see an "OUT OF RANGE" message on the screen?
- Do you see a "CHECK SIGNAL CABLE" message on the screen?

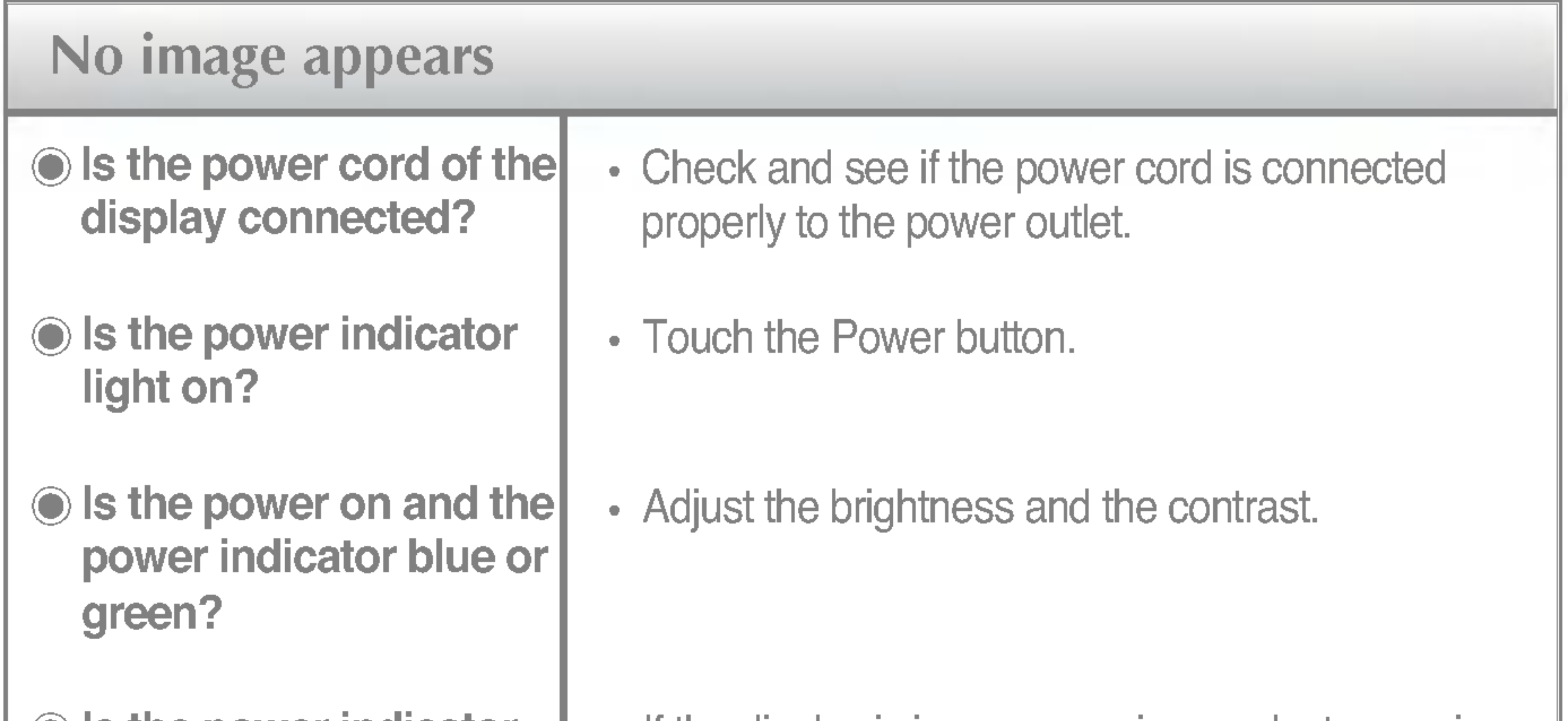

Do you see <sup>a</sup> "OSD LOCKED" message on the screen?

- If the display is in power saving mode, try moving the mouse or pressing any key on the keyboard to bring up the screen.
- Try to turn on the PC.
- This message appears when the signal from the PC (video card) is out of horizontal or vertical frequency range of the display. See the 'Specifications' section of this manual and configure your display again.
- This message appears when the signal cable between your PC and your display is not connected. Check the signal cable and try again.

• You can secure the current control settings, so that they cannot be inadvertently changed. You can unlock the OSD controls at any time by pushing the MENU button for 5 seconds: the message "OSD UNLOCKED" will appear.

Do you see "OSD LOCKED" when you push MENU button?

- bars or stripes are visible.
- Any horizontal noise appearing in any image or characters are not clearly portrayed.

The screen color is  $\odot$ mono or abnormal.

#### The screen blinks.

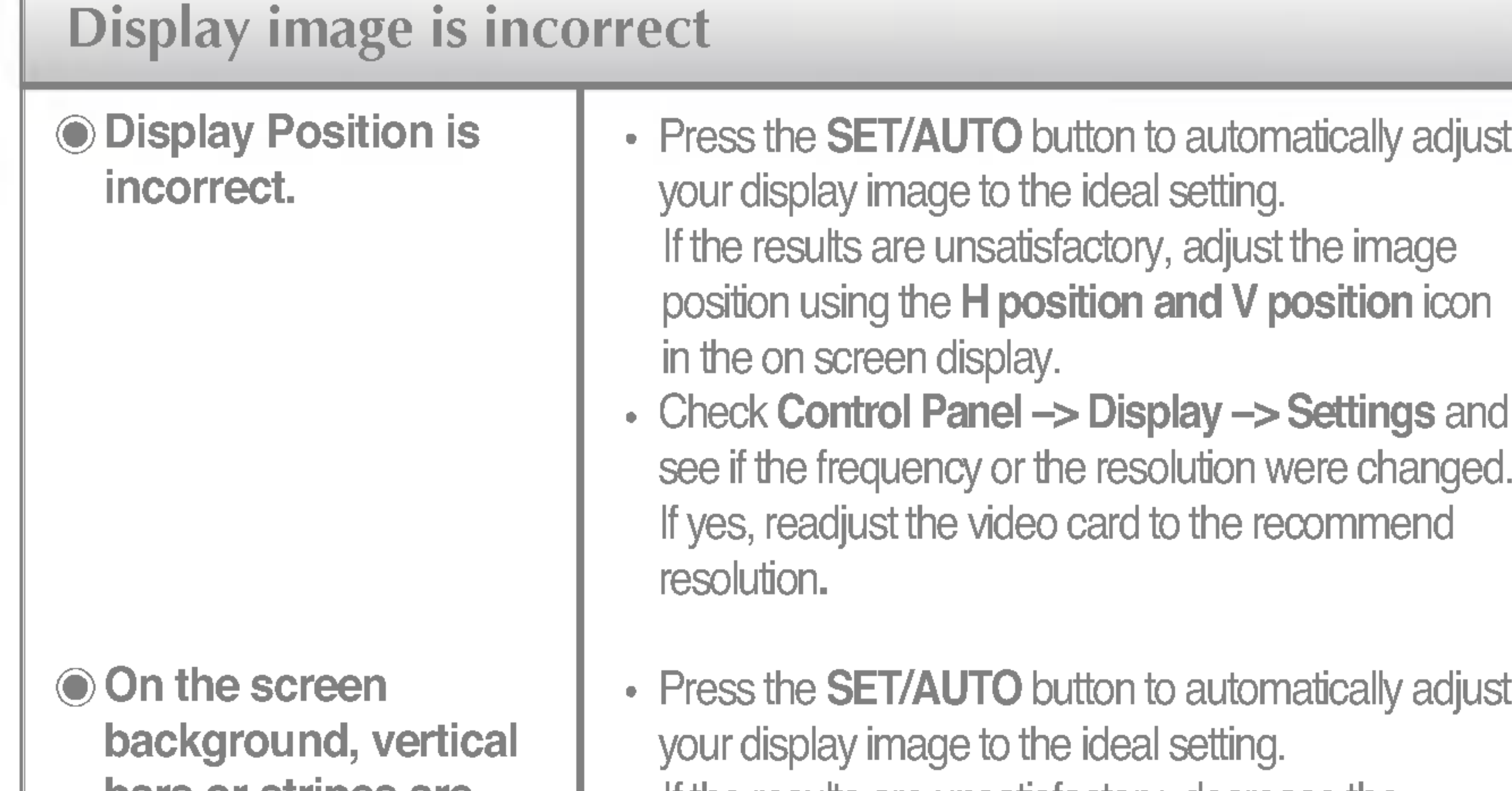

If the results are unsatisfactory, decrease the vertical bars or stripes using the **CLOCK** icon in the on screen display.

- Press the **SET/AUTO** button to automatically adjust your display image to the ideal setting. If the results are unsatisfactory, decrease the horizontal bars using the PHASE icon in the on screen display.
- Check Control Panel -> Display -> Settings and adjust the display to the recommended resolution or adjust the display image to the ideal setting. Set the color setting higher than 24 bits (true color).
- Check if the signal cable is properly connected and use a screwdriver to fasten if necessary.
- Make sure the video card is properly inserted in the slot.
- Set the color setting higher than 24 bits (true color)

at Control Panel - Settings.

Check if the screen is set to interlace mode and if yes, change it to the recommend resolution. • Make sure the power voltage is high enough, It has to be higher than AC100-240V 50/60Hz.

## Have you installed the display driver?

- Have you installed the display driver?
- Do you see an "Unrecognized monitor, Plug&Play (VESA DDC) monitor found" message?
- Be sure to install the display driver from the display driver CD (or diskette) that comes with your display. Or, you can also download the driver from our web site: http://www.lge.com.
- Make sure to check if the video card supports Plug&Play function.

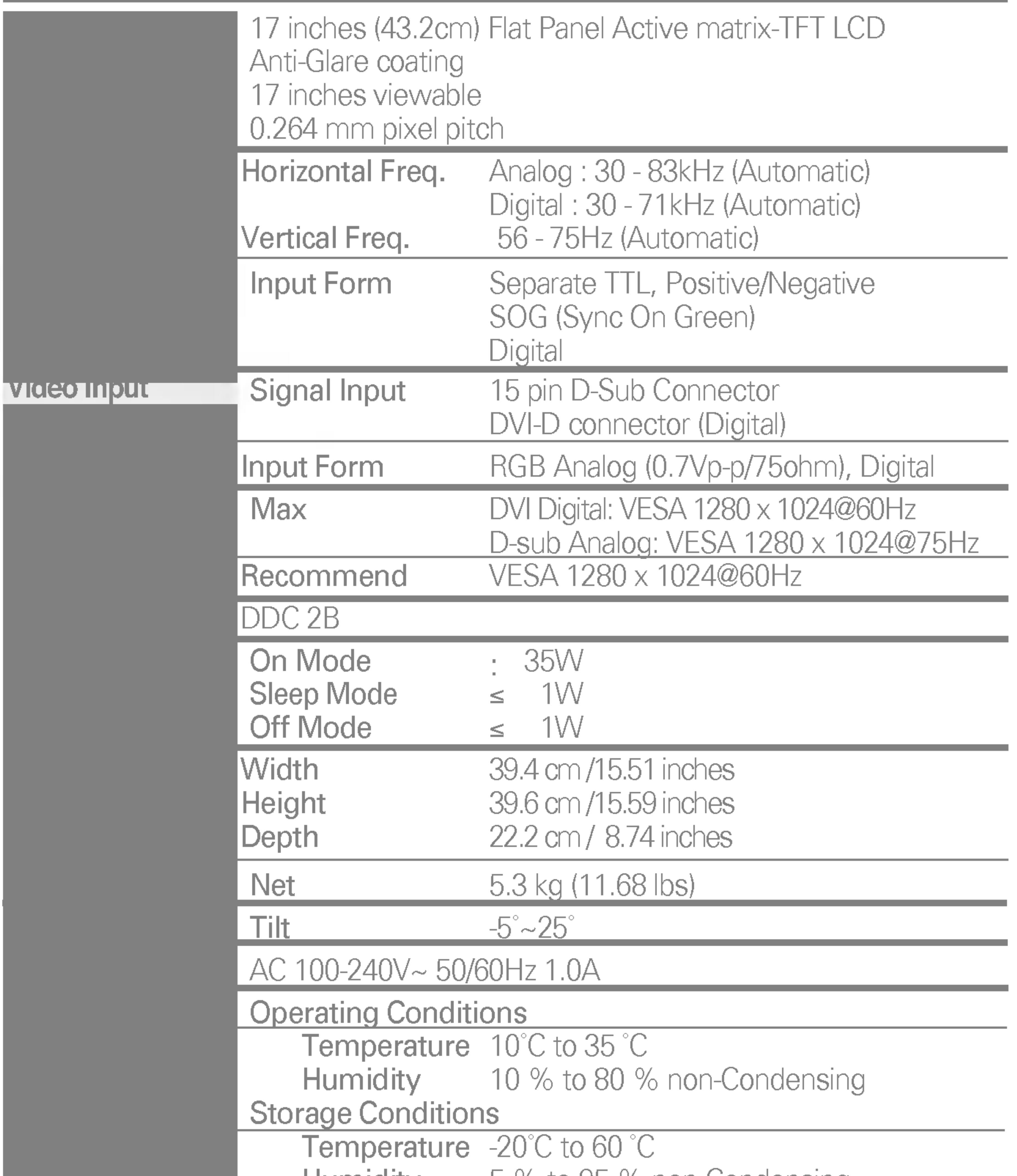

Humidity 5 % to 95 % non-Condensing

Attached(O), Detached (O)

Attached( ), Detached (O)

Wall-outlet type or PC-outlet type

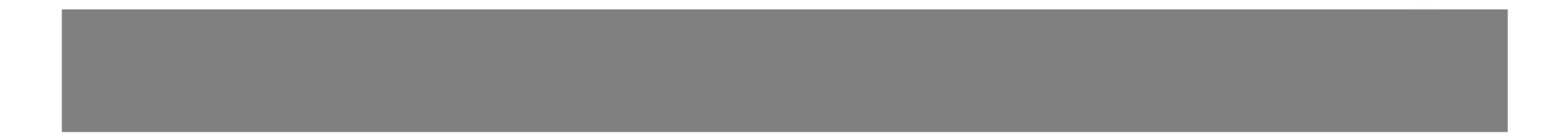

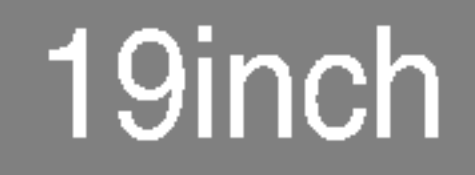

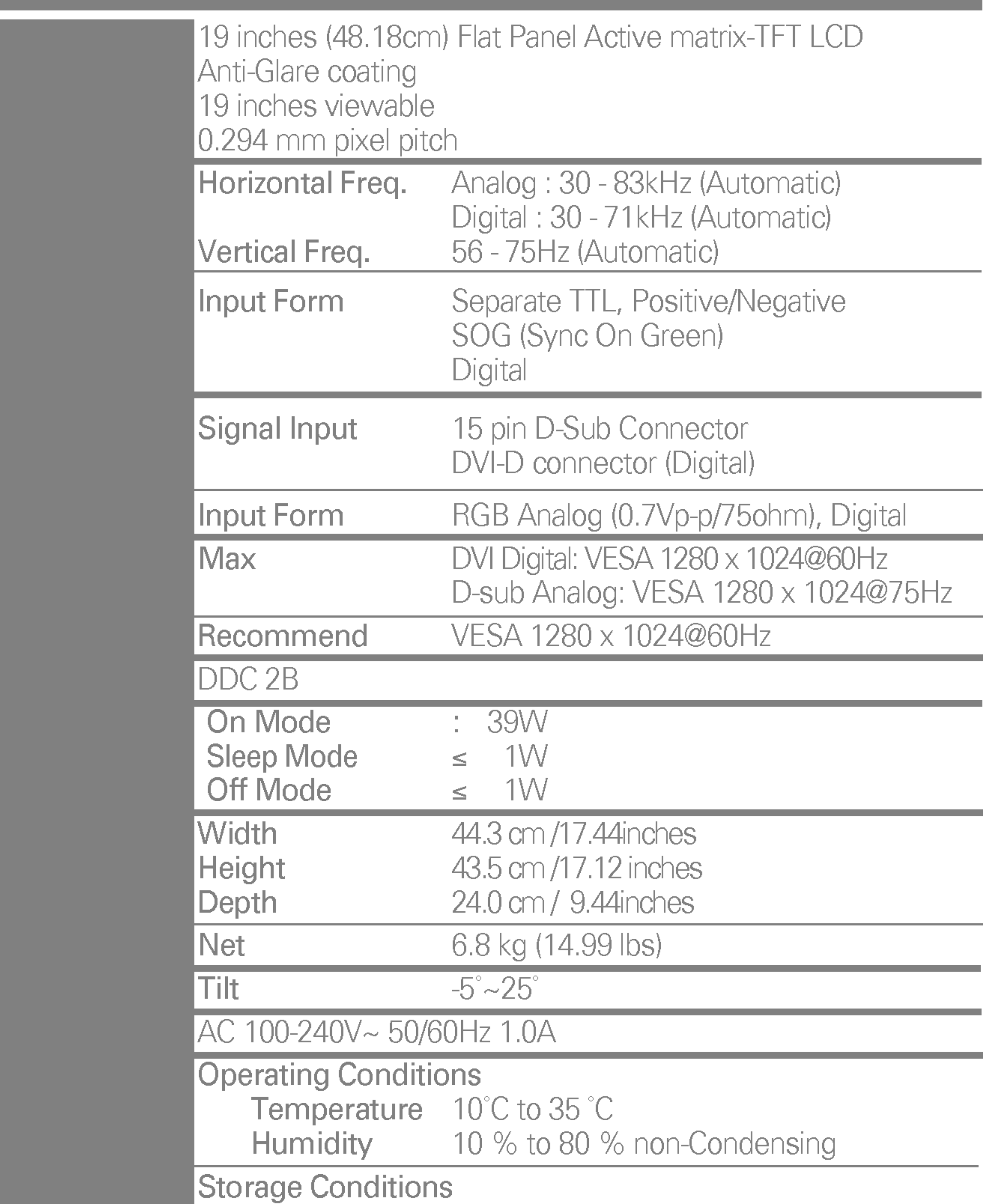

Temperature -20˚C to 60 ˚C Humidity <sup>5</sup> % to <sup>95</sup> % non-Condensing Attached(O), Detached() Attached( ), Detached (O) Wall-outlet type or PC-outlet type

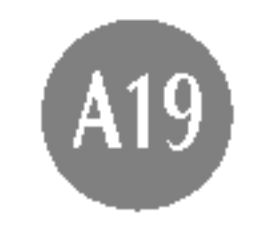

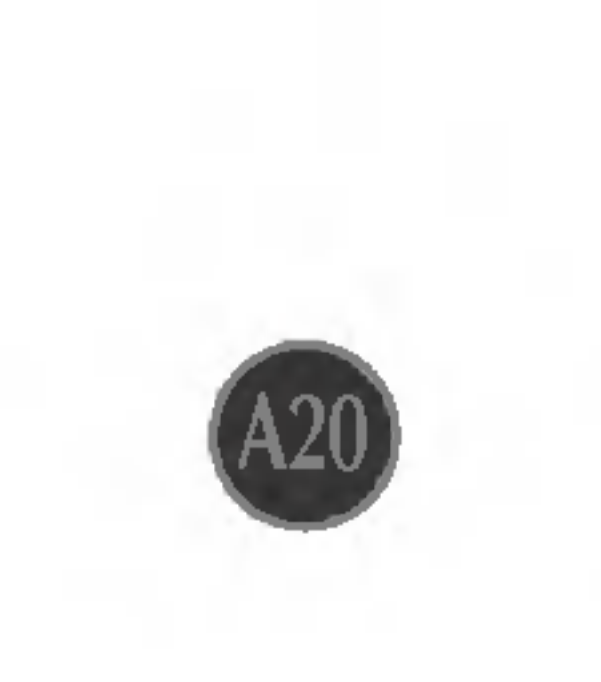

## Preset Modes (Resolution)

On Mode Sleep Mode Off Mode blue amber **Off** 

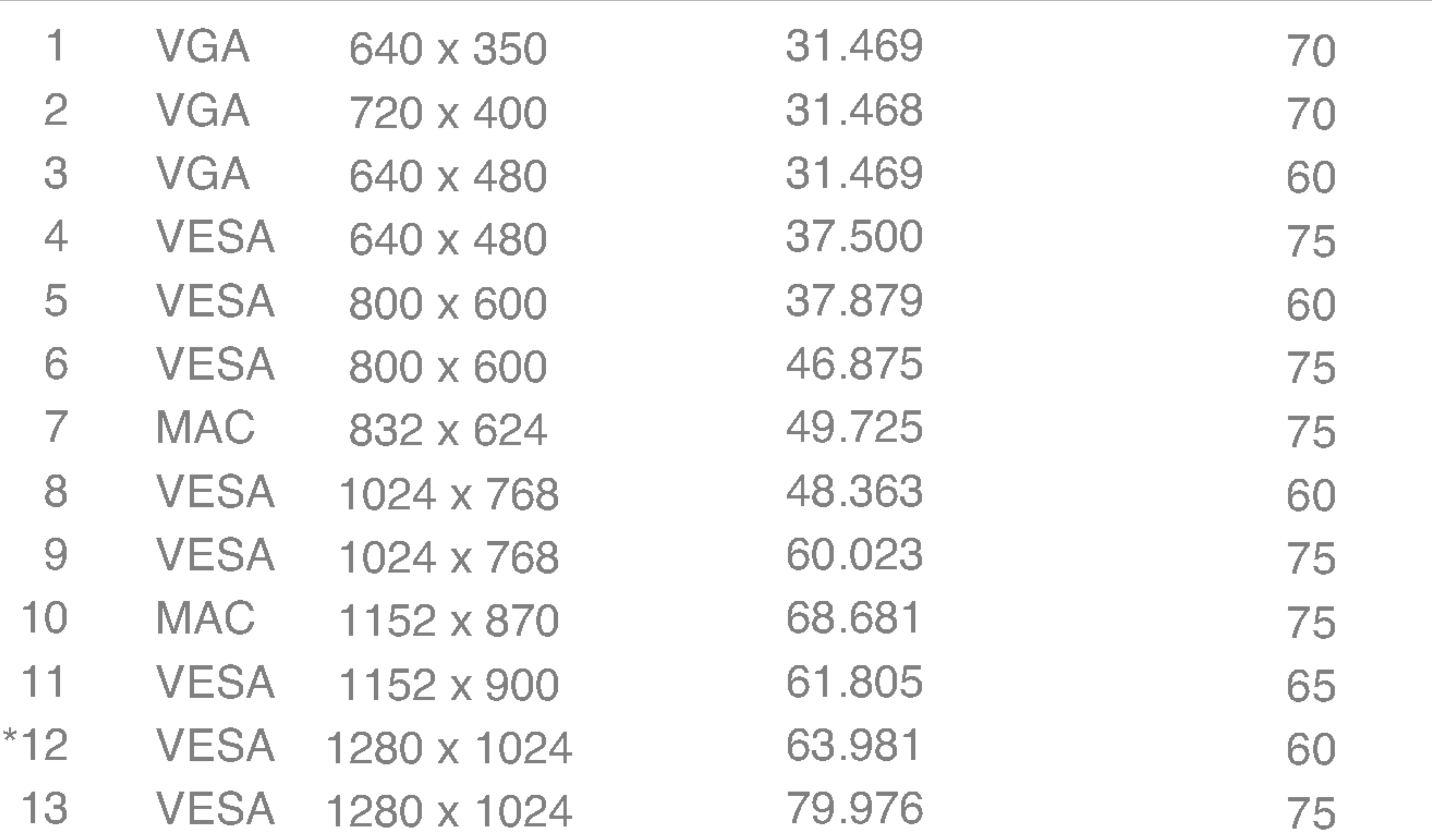

## Indicator

\*Recommend Mode

## A21

## **Specifications**

## Signal Connector Pin Assignment

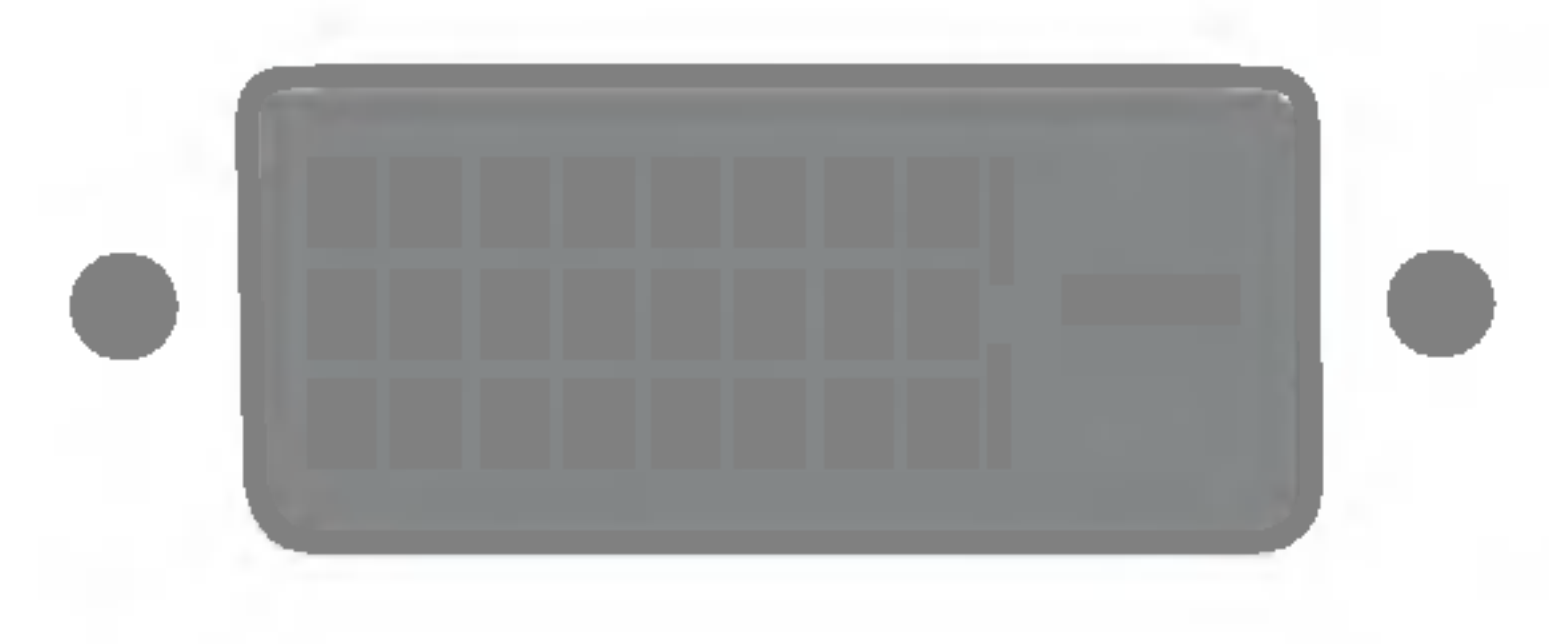

DVI-D Connector

T. M. D. S. Data2/4 Shield 3

T. M. D. S. Data4-  $\overline{4}$ 

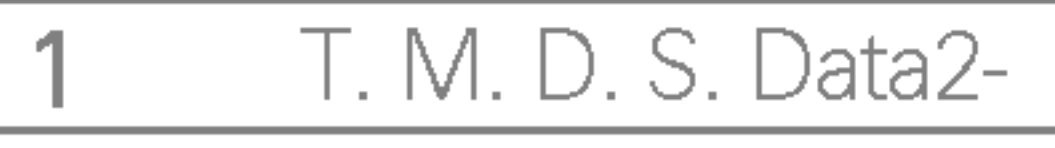

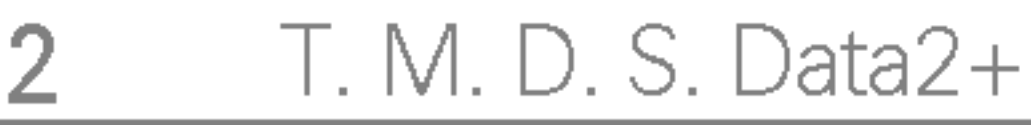

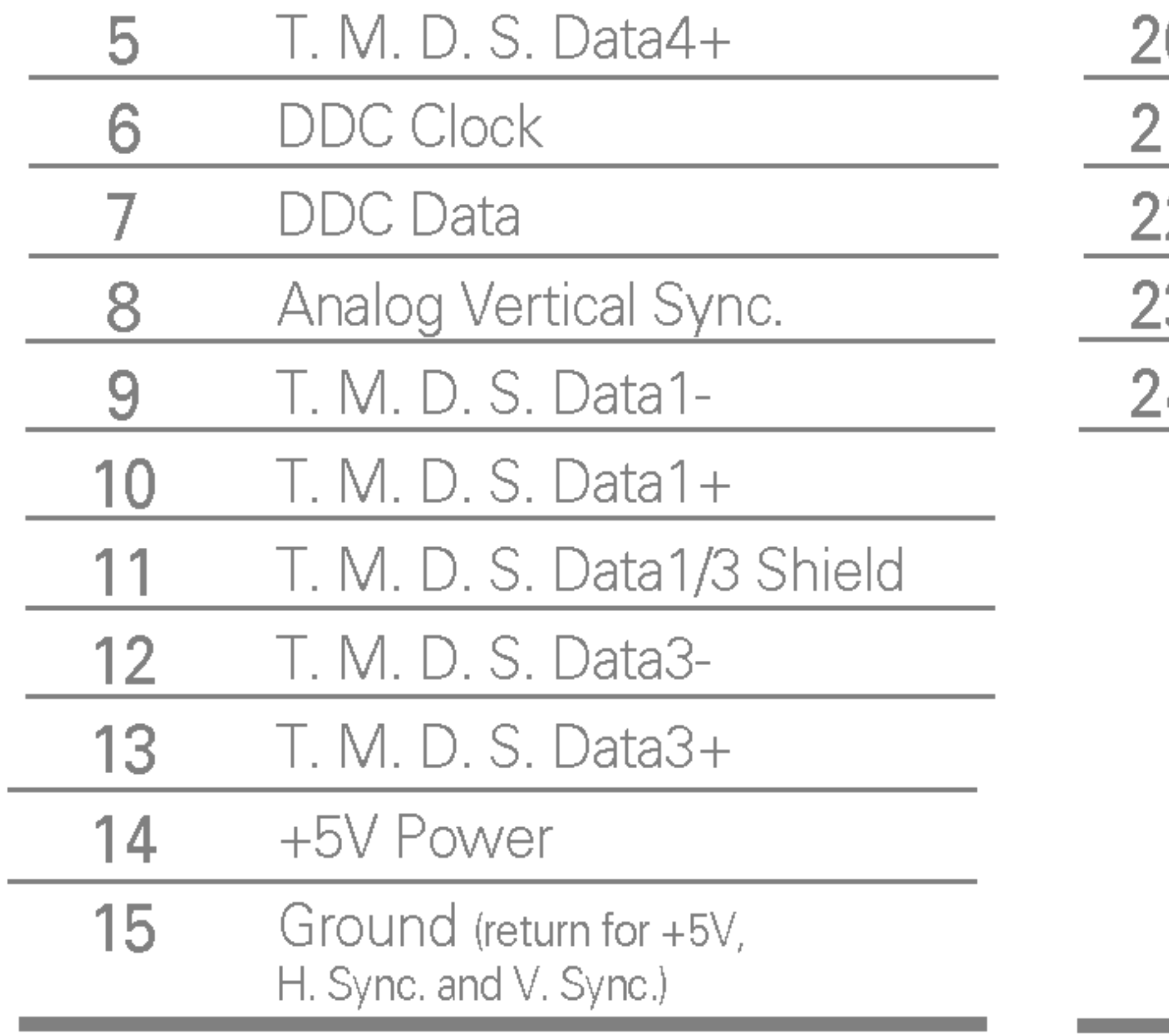

- 16 Hot Plug Detect
- 17 T. M. D. S. Data0-
- 18 T. M. D. S. Data0+
- 19 T. M. D. S. Data0/5 Shield

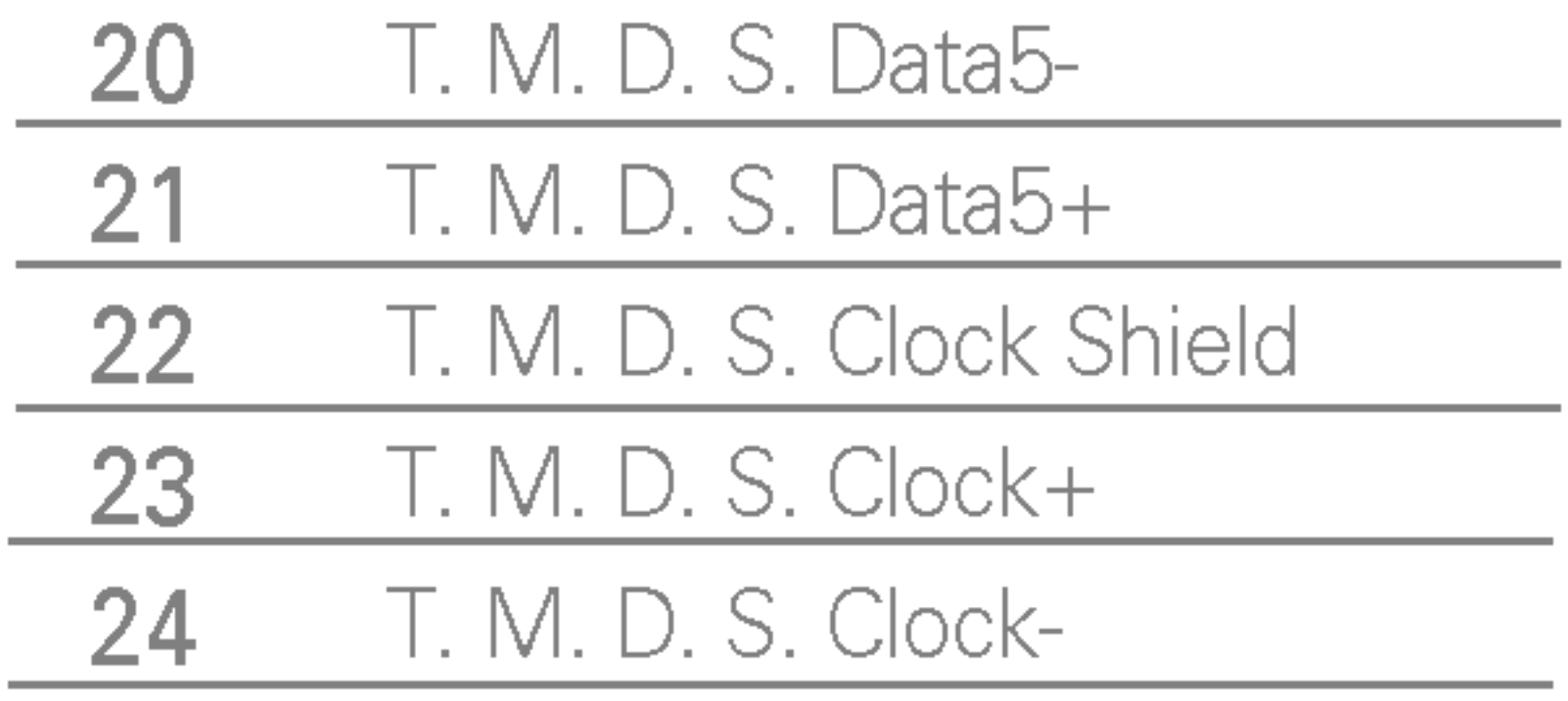

T. M. D. S. (Transition Minimized Differential Signaling)

#### This monitor can be mounted on the VESA standrad wall mounting rack.

1. Please the monitor on a piece of cloth or other soft surface with the front side facing downward and remove the rear cap.

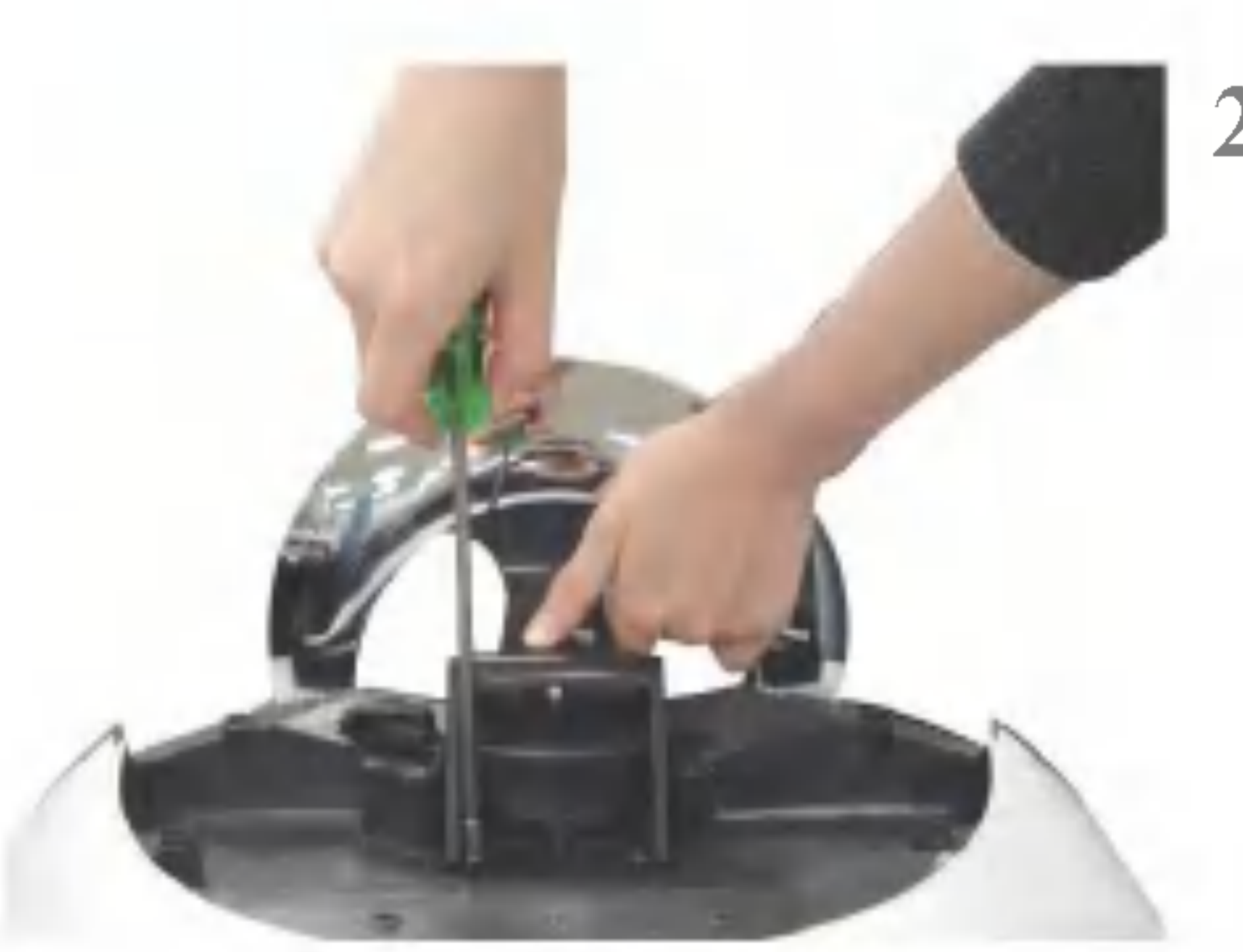

2. Separate the stand base using a screwdriver as shown in the picture.

### 3. Install the VESA standrad wall mounting.

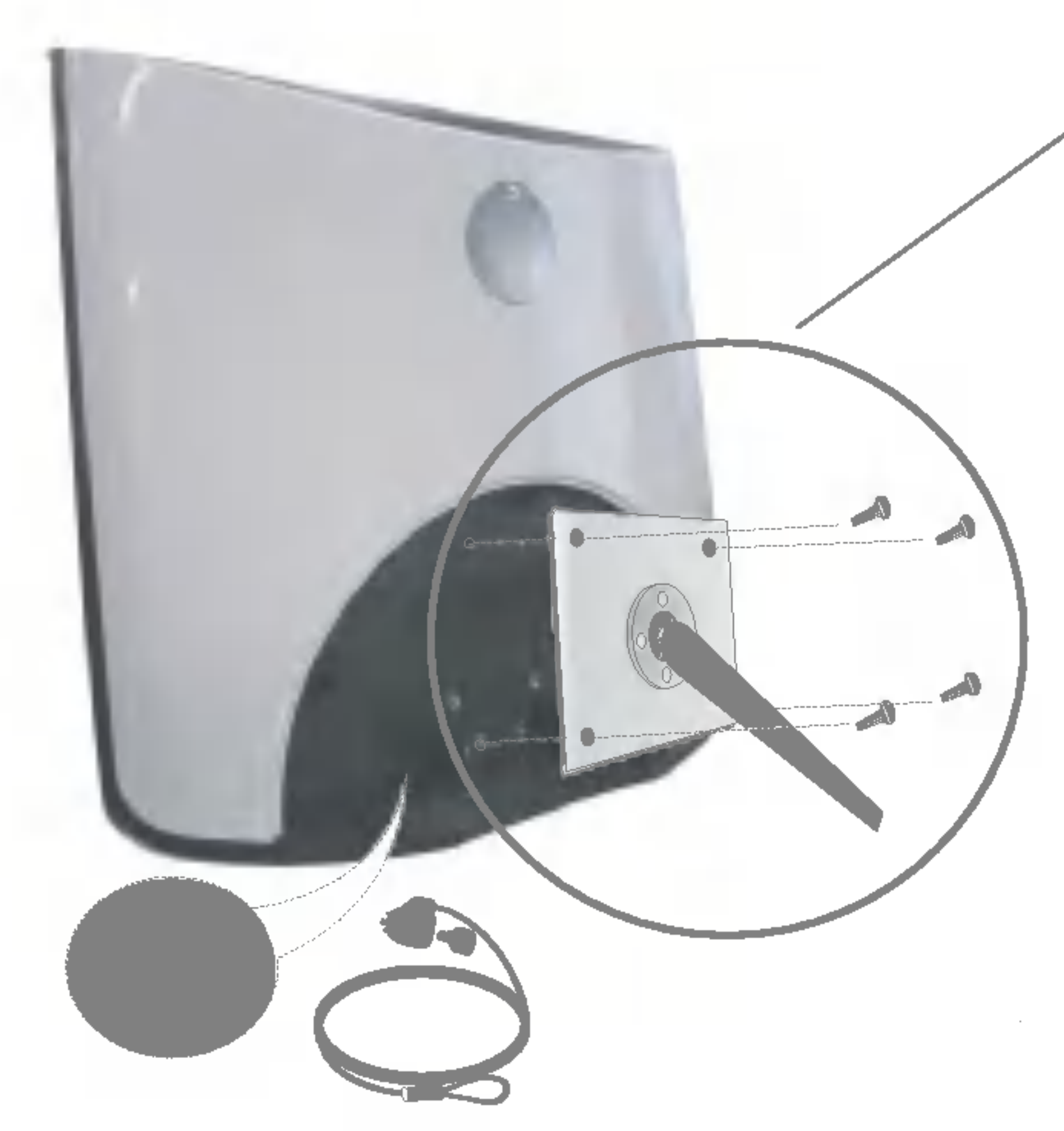

Kensington Security Slot- optional Connected to a locking cable that can be purchased separately at most computer stores

VESA wall mounting Connected to another object (stand type and wall-mounted type. This monitor accepts a VESA-compliant mounting interface pad.-optional) For further information, refer to the VESA Wall Mounting Instruction Guide.

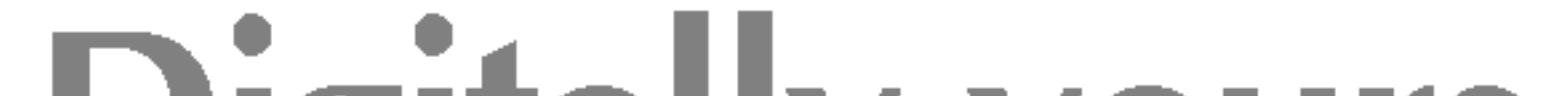

# Digitally yours **THEMAN**

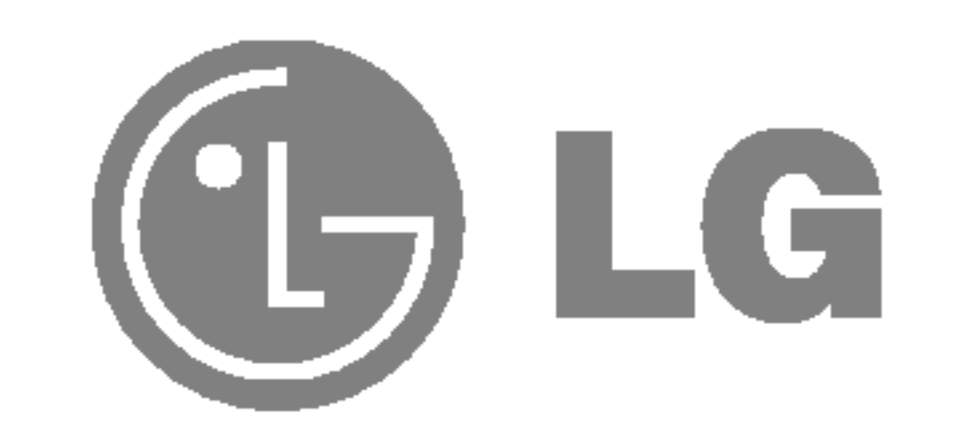